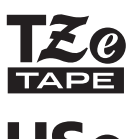

# GEBRUIKERSHANDLEIDING

Ptouch

brother

# **E300**

**Lees deze gebruikershandleiding voordat u uw P-touch gaat gebruiken. Bewaar deze gebruikershandleiding op een toegankelijke plek, zodat u er later dingen in kunt opzoeken. Bezoek ons op de website http://solutions.brother.com/ waar u productondersteuning en antwoorden op vaak gestelde vragen (FAQs) kunt vinden.**

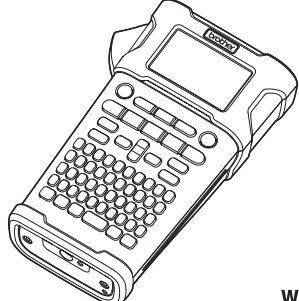

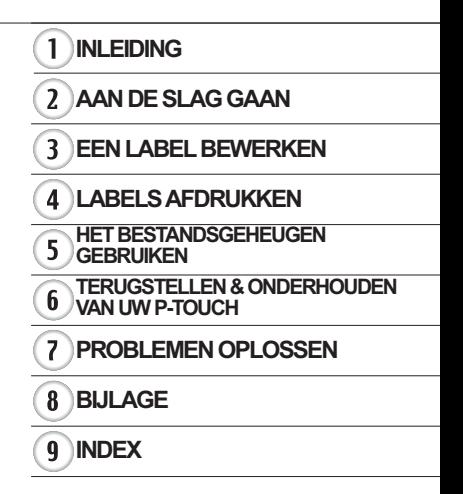

www.brother.com

#### **INLEIDING**

Hartelijk dank voor de aanschaf van de P-touch E300.

Uw nieuwe E300 is een eenvoudig te bedienen P-touch met veel extra functies waarmee het gemakkelijk is om professionele labels van hoge kwaliteit te maken.

In deze handleiding worden verschillende voorzorgsmaatregelen en basisprocedures voor het gebruik van dit labeling systeem beschreven. Lees deze handleiding zorgvuldig voordat u de printer gaat gebruiken, en bewaar deze op een handige plaats zodat u er later dingen in kunt opzoeken.

#### **Conformiteitsverklaring (alleen Europa)**

Wij. Brother Industries, Ltd.

15-1, Naeshiro-cho, Mizuho-ku,

Nagoya 467-8561, Japan

verklaren dat dit product en de netspanningsadapter voldoen aan de essentiële vereisten van alle relevante richtlijnen en regelingen die van toepassing zijn in de Europese Gemeenschap.

De Conformiteitsverklaring kan van het Brother Solutions Center worden gedownload. Ga naar http://solutions.brother.com/ en:

- selecteer "Europe"
- selecteer uw land
- selecteer uw model
- selecteer "Handleidingen", uw taal en klik op "Zoeken"
- selecteer Conformiteitsverklaring
- klik op "Downloaden"

De verklaring wordt gedownload als PDF-bestand.

#### **Samenstelling en publicatie**

Deze handleiding is samengesteld en gepubliceerd onder toezicht van Brother Industries, Ltd. De nieuwste productgegevens en specificaties zijn in deze handleiding verwerkt.

De inhoud van deze handleiding en de specificaties van dit product kunnen zonder voorafgaande kennisgeving worden gewijzigd.

Bij de release van een nieuwe versie van de firmware voor de E300 sluit deze handleiding mogelijk niet meer aan bij de bijgewerkte functies. Het is dus mogelijk dat de nieuwe firmware en de inhoud van deze handleiding verschillen.

Alle handels- en productnamen van bedrijven die vermeld zijn op Brother-producten, de bijbehorende documenten en andere materialen zijn handelsmerken of geregistreerde handelsmerken van de respectieve bedrijven.

## Inhoud

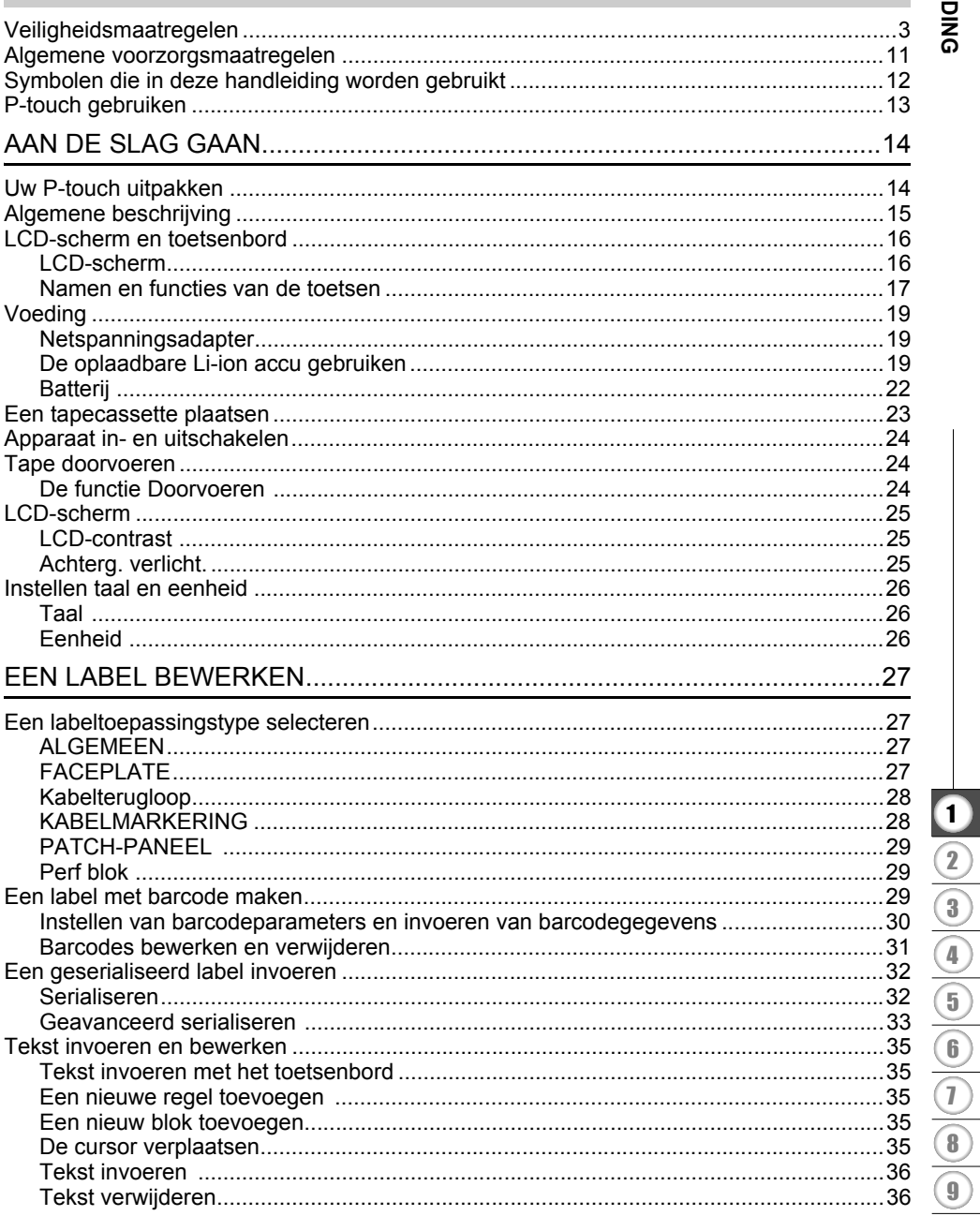

#### **INLEIDING**

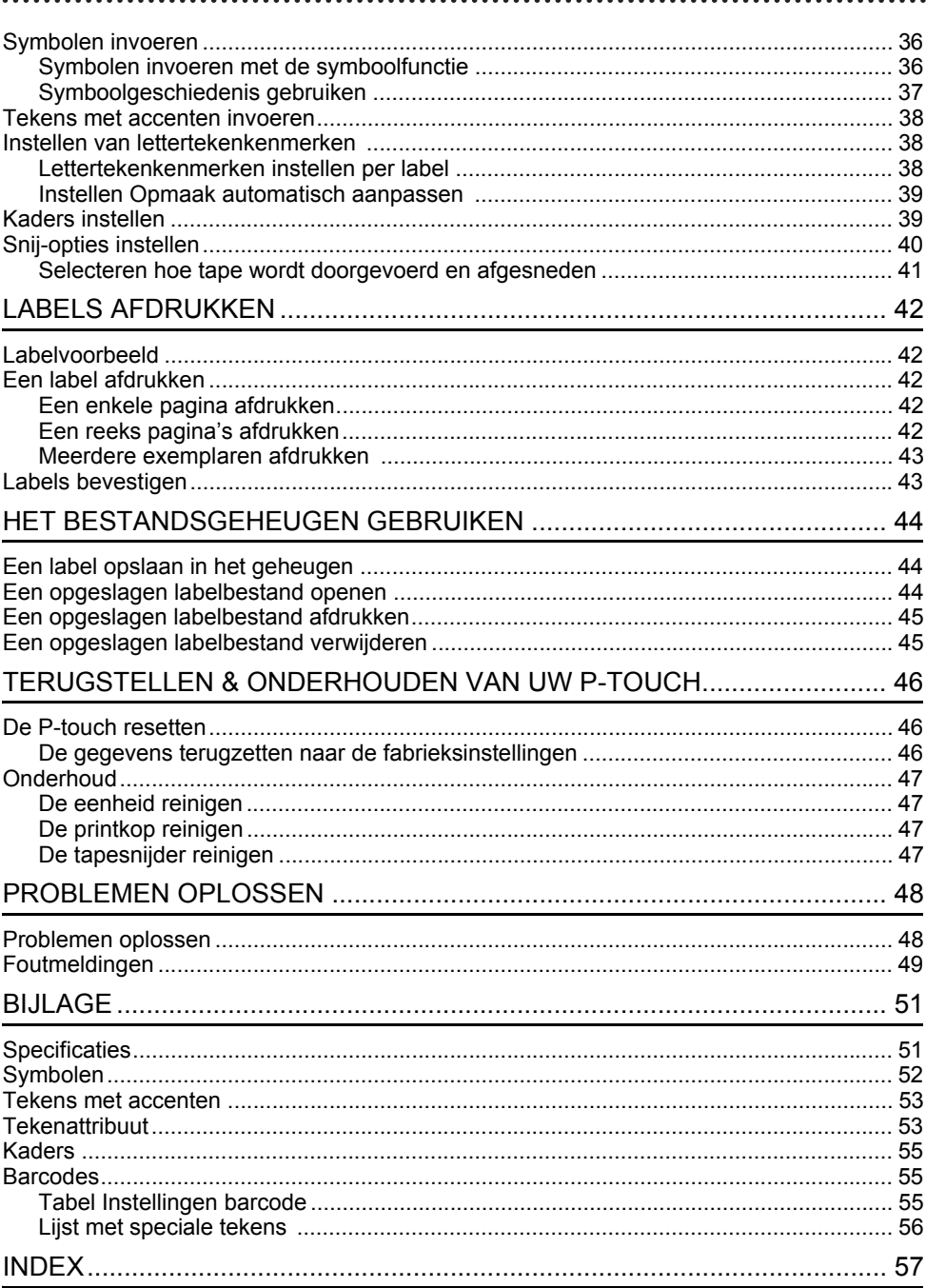

## **Veiligheidsmaatregelen**

<span id="page-4-0"></span>Belangrijke opmerkingen die bedoeld zijn om letsel en schade te voorkomen, worden met verschillende symbolen aangeduid.

De symbolen en hun betekenis zijn:

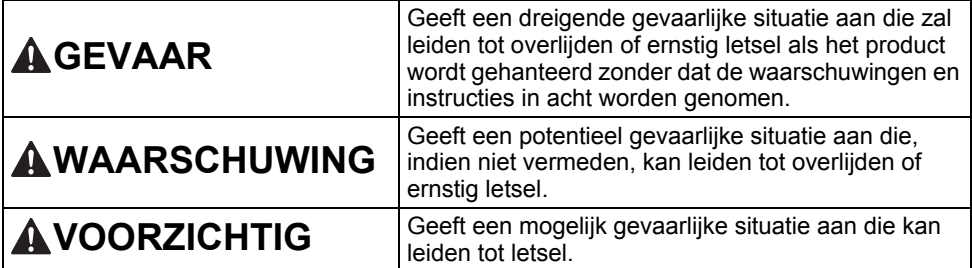

In deze handleiding worden de volgende symbolen gebruikt:

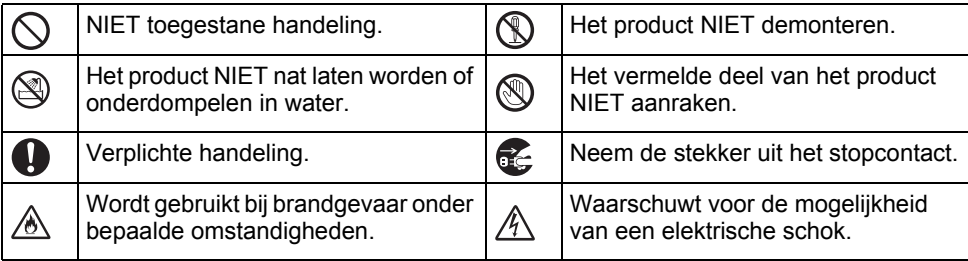

## **GEVAAR**

#### **Oplaadbare Li-ion accu**

Neem de volgende voorzorgsmaatregelen voor de oplaadbare Li-ion accu (hierna genoemd "oplaadbare accu") zorgvuldig in acht. Als deze voorzorgsmaatregelen niet worden opgevolgd, kunnen oververhitting, lekkage, of barsten in de accu leiden tot kortsluiting, explosie, rook, brand, elektrische schokken, verwondingen bij u of anderen, of schade aan het product of andere eigendommen.

- ல Gebruik de oplaadbare accu alleen voor
- de beoogde doeleinden. Het labeling Ѧ systeem en de oplaadbare accu zijn ontworpen om uitsluitend samen met elkaar te functioneren. Breng de oplaadbare accu NIET aan in een ander labeling systeem, en breng geen andere oplaadbare accu aan in uw labeling systeem, omdat anders brand of schade kan ontstaan.

Om de oplaadbare accu op te laden ல

- moet deze in het labeling systeem y worden gestoken, waarna de netspanningsadapter die speciaal voor dit labeling systeem is ontworpen moet worden gebruikt.
- $\circlearrowright$ Laad de oplaadbare accu NIET op nabij
- ∧ vuur of in direct zonlicht. Dit zou het veiligheidscircuit kunnen activeren, dat is ontworpen om gevaar van oververhitting te voorkomen. Activering van het veiligheidscircuit kan het stoppen van het opladen tot gevolg hebben, of het opladen met een te hoge stroom/voltage wanneer het veiligheidscircuit niet werkt, of een abnormale chemische reactie binnen de accu.
- $\circlearrowright$ Gebruik alleen de batterijlader die
- ∕ঌ∖ speciaal voor de oplaadbare accu is ontworpen.
- $\circ$ Laat GEEN draden of andere metalen voorwerpen in contact komen met de ∕∾ aansluitklemmen van de oplaadbare accu. Vervoer of bewaar de accu NIET samen met metalen voorwerpen zoals halskettingen of haarspelden. Dit zou kunnen leiden tot kortsluiting, en tot oververhitting van metalen voorwerpen zoals draden, halskettingen of haarspelden.
- $\infty$ Gebruik of bewaar de oplaadbare accu
- NIET in de nabijheid van vuur, of op Ж plaatsen met een temperatuur boven 80 °C.
- Laat de oplaadbare accu NIET in  $\infty$
- contact komen met water, noch dompel ∧ deze onder in water.
- Gebruik de accu NIET in corrosieve  $\infty$
- omgevingen, waar bijvoorbeeld zoute Ѧ lucht, zout water, zuren, basische stoffen, corrosieve gassen, chemicaliën, of corrosieve vloeistoffen aanwezig zijn.
- Laad de accu NIET op als deze lekt of  $\infty$
- beschadigd is. Ѧ
- $\circledcirc$ Breng GEEN directe
- soldeerverbindingen aan op de ∕Ѧ oplaadbare accu. Dit kan er toe leiden dat interne isolatie smelt, of dat er gas uittreedt, of dat veiligheidsmechanismen niet meer werken.
	- Gebruik de oplaadbare accu NIET met omgekeerde polariteit (+) (-). Controleer
	- de oriëntatie van de oplaadbare accu voordat u deze aanbrengt, en probeer niet om de oplaadbare accu met kracht in het labeling systeem aan te brengen. Wanneer de oplaadbare accu wordt opgeladen met omgekeerde polariteit kan een abnormale chemische reactie binnen de accu optreden, of kan een abnormale stroom tijdens ontlading optreden.
- Sluit de oplaadbare accu NIET direct  $\circledcirc$
- aan op een normale elektrische /∂∖ wandcontactdoos.

## **GEVAAR**

#### **Oplaadbare Li-ion accu**

Vloeistof (elektrolyt) die uit het labeling  $\circlearrowright$ ல U mag de oplaadbare accu NIET systeem of uit de oplaadbare accu lekt, demonteren, aanpassen, of proberen te Ѧ A. kan op een beschadigde oplaadbare repareren. U mag de oplaadbare accu NIET in accu wijzen. Als de oplaadbare accu  $\infty$ lekt, moet u direct het gebruik van het open vuur weggooien, of opzettelijk labeling systeem stoppen, de oververhitten. Dit kan er toe leiden dat netspanningsadapter loskoppelen, en de interne isolatie smelt, of dat er gas het labeling systeem vervolgens in een uittreedt, of dat zak plaatsen. veiligheidsmechanismen niet meer Raak de vloeistof uit de oplaadbare werken. Bovendien kan de batterij niet aan. Wrijf niet in uw ogen als elektrolytoplossing vlam vatten. u batterijvloeistof in uw ogen krijgt.  $\infty$ U mag de oplaadbare accu NIET Maak onmiddellijk schoon met doorboren met enig voorwerp, of deze Ѧ kraanwater of ander schoon water, en onderwerpen aan zware schokken, of er vraag medisch advies. Als u er niets aan mee gooien. Schade aan het doet, kan batterijvloeistof oogschade beveiligingscircuit van de oplaadbare accu kan er toe leiden dat de accu met veroorzaken. Als de vloeistof in een abnormale stroom/voltage wordt aanraking is gekomen met de huid of kleren, spoelt u deze direct met water. her-opgeladen, of een abnormale  $\mathbb O$ Plaats het labeling systeem of de chemische reactie binnen de accu ⚠ oplaadbare accu NIET in een veroorzaken. magnetron, of in een hogedrukvat. U mag de accu NIET verbranden of  $\infty$ Laat een lege oplaadbare accu NIET in weggooien bij het huisvuil. het labeling systeem gedurende een langere periode. Dit kan de levensduur van de oplaadbare accu verkorten, of leiden tot een kortsluiting.  $\bullet$ Als het labeling systeem slechts een korte tijd kan worden gebruikt, ofschoon de accu volledig was opgeladen, kan de oplaadbare accu het einde van de levensduur hebben bereikt. Vervang de oplaadbare accu door een nieuwe. Dek de aansluitklemmen van de oude oplaadbare accu af met tape wanneer u deze vervangt, om kortsluiting in de accu te voorkomen.

## **WAARSCHUWING**

#### <span id="page-7-0"></span>**P-touch**

Houd u aan deze richtlijnen ter voorkoming van brand, elektrische schok, risico op letsel van uzelf of van anderen, en/of schade aan het labeling systeem of aan andere eigendommen.

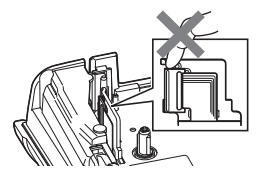

- $\circledcirc$ Laat het labeling systeem NIET nat worden, en gebruik het labeling systeem niet in natte ruimten, zoals badkamers of in de buurt van gootstenen.
- $\circledR$ Raak de metalen delen in de buurt van de printkop NIET aan. De printkop is tijdens en onmiddellijk na gebruik zeer heet. Raak de printkop niet rechtstreeks aan met uw handen.
- U mag de P-touch NIET demonteren. Neem contact op met de klantenservice van Brother voor controle, afstelling en reparatie van het labeling systeem.
- Voor de verpakking van het labeling ∩ systeem worden plastic zakken gebruikt. Houd deze zakken uit de buurt van baby's en kinderen om verstikking te voorkomen.
- Als u tijdens gebruik of tijdens opslag van het labeling systeem hitte, een abnormale geur, verkleuring, vervorming, of andere ongewone zaken waarneemt, moet u het gebruik van het labeling systeem direct stoppen, de netspanningsadapter loskoppelen, en de batterijen verwijderen.
- $\infty$ Laat de P-touch niet vallen en stel deze niet bloot aan schokken om schade te voorkomen.
- $\infty$ Gebruik de P-touch NIET als er een vreemd voorwerp in zit. Indien water, een metalen substantie, of een ander vreemd voorwerp de P-touch binnendringt, moet u de netspanningsadapter loskoppelen en de batterijen verwijderen. Neem vervolgens contact op met de klantenservice van Brother.

## **WAARSCHUWING**

#### **Alkaline batterijen/Ni-MH oplaadbare batterijen**

Volg deze richtlijnen om vloeistoflekkage, hitte, breuk van de batterij en het veroorzaken van lichamelijk letsel te voorkomen.

- $\circledR$ NIET in het vuur werpen, verhitten, kortsluiten, her-opladen, of de batterij demonteren.
- $\infty$ Laat de batterijen NIET nat worden. bijvoorbeeld door deze met natte handen vast te pakken, of door er dranken op te morsen.
- $\mathbf \Omega$ Als er uit batterijen gelekte vloeistof in uw ogen komt, moet u uw ogen onmiddellijk met veel schoon water uitspoelen, en de hulp inroepen van een arts. Als er gelekte vloeistof in uw ogen komt kan dit leiden tot blindheid of andere schade aan de ogen.
- $\infty$ Laat metalen voorwerpen NIET in contact komen met zowel de plus- als de min-pool van de batterij.
- $\infty$ Gebruik GEEN scherpe voorwerpen, zoals een pincet of metalen pen, bij het verwijderen of verwisselen van de batterijen.
- Gebruik GEEN beschadigde,  $\infty$ vervormde, of lekkende batterij, of een batterij waarvan het etiket is beschadigd. Als u dit toch doet, kan dit resulteren in overmatige warmteontwikkeling. Gebruik van een beschadigde of lekkende batterij kan er tevens toe leiden dat er batterijvloeistof op uw handen terecht komt. Als er batterijvloeistof op uw handen terecht komt, en u wrijft u daarmee in de ogen, kan dit leiden tot blindheid of andere schade aan de ogen. Spoel uw handen onmiddellijk af met veel schoon water, en roep de hulp in van een arts.

## **WAARSCHUWING**

#### **Netspanningsadapter**

Volg deze richtlijnen om brand, beschadiging, elektrische schokken, defecten en letsel te voorkomen.

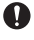

Zorg ervoor dat de stekker volledig in het stopcontact zit. Gebruik geen stopcontact dat los zit.

- $\mathbf \Omega$ Gebruik altijd de voorgeschreven netspanningsadapter, en steek de netspanningsadapter altijd in een stopcontact met het voorgeschreven voltage (220-240 V). Als u dit niet doet, kan dit resulteren in verwondingen bij uzelf of bij anderen, of in schade aan het labeling systeem of aan andere eigendommen. Brother is niet verantwoordelijk voor enig ongeval of schade als gevolg van het gebruik van een andere dan de voorgeschreven netspanningsadapter en adapterkabel.
- $\infty$ Sluit de meegeleverde netspanningsadapter en adapterkabel NIET aan op andere producten.
- $\mathbb{A}^-$ Raak de netspanningsadapter en adapterkabel NIET aan tijdens onweer. Er bestaat een gering risico op een elektrische schok door bliksem wanneer het labeling systeem tijdens onweer wordt gebruikt.

#### **Tapesnijder**

Raak het mes van de snijeenheid NIET ▧ aan.

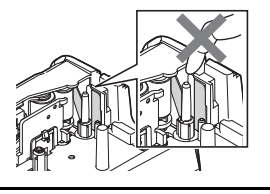

- Raak de netspanningsadapter of de  $\infty$ stekker van het voedingskabel NIET met natte handen aan.
- $\infty$ Gebruik de netspanningsadapter NIET op zeer vochtige plaatsen, zoals badkamers.
- Gebruik GEEN beschadigde  $\infty$ adapterkabels of stekkers.
- Plaats GEEN zware voorwerpen op de  $\infty$ adapterkabel of op de stekker, en beschadig of wijzig deze onderdelen niet. Gebruik geen kracht bij het buigen van, of trekken aan de adapterkabel.
- Laat de netspanningsadapter NIET  $\infty$ vallen, stel hem niet bloot aan schokken en zorg ervoor dat hij niet anderszins beschadigd wordt.

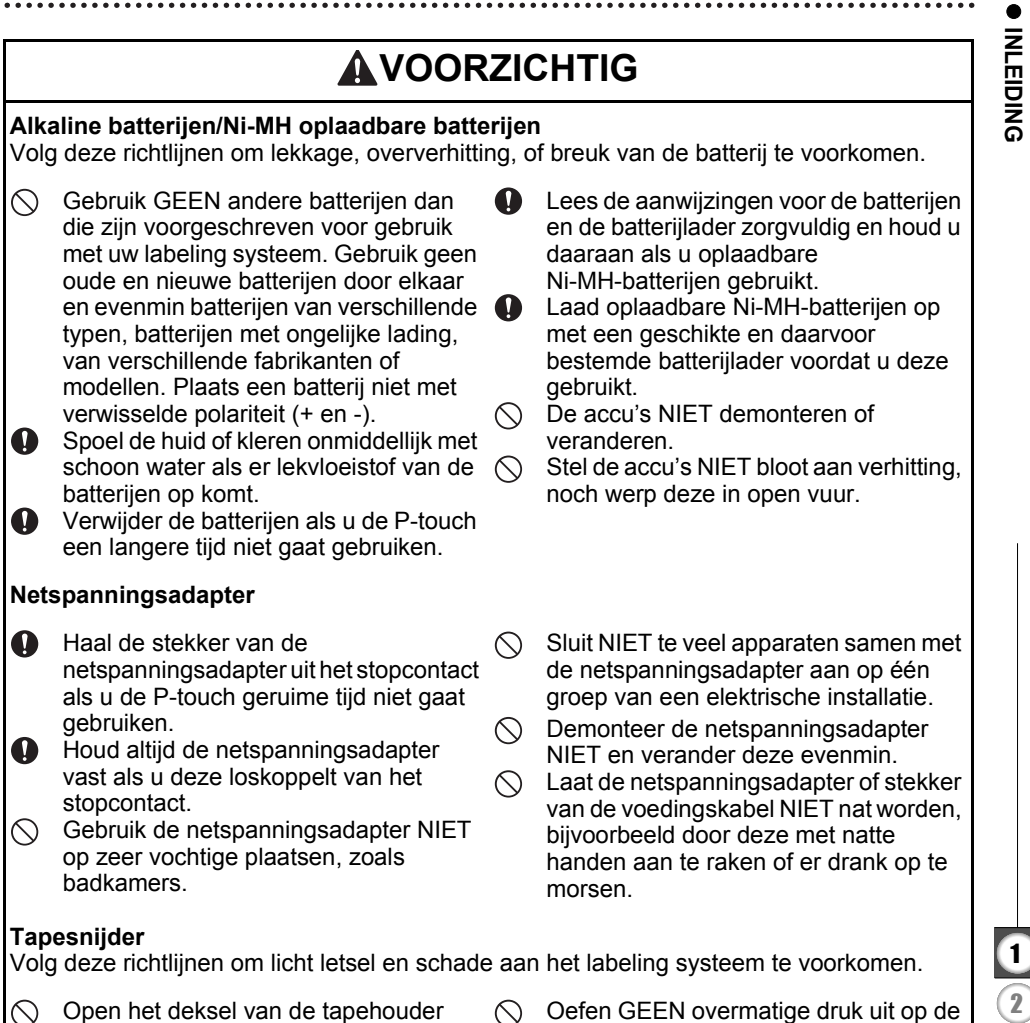

NIET tijdens het gebruik van de

snijeenheid.

snijeenheid.

## **AVOORZICHTIG**

#### **P-touch**

Volg deze richtlijnen om licht letsel en schade aan de P-touch te voorkomen.

- Bewaar de P-touch op een vlak, stabiel  $\mathbf \Omega$ oppervlak, zoals op een bureau of in een lade.
- $\bigcirc$  Laat de P-touch of tape NIET achter binnen bereik van kinderen.
- Plaats GEEN zware voorwerpen  $\infty$ bovenop de P-touch.
- $\mathbf{\Omega}$ Gebruik altijd de voorgestelde netspanningsadapter (AD-E001) voor de P-touch en steek deze in een wandcontactdoos met het voorgeschreven voltage. Als u dit niet doet kan dit resulteren in schade aan, of storing van de P-touch.
- Gebruik de P-touch NIET op zeer  $\circ$ vochtige plaatsen, zoals badkamers.
- $\infty$ Laat de P-touch NIET nat worden, bijvoorbeeld door deze met natte handen vast te pakken, of door er dranken op te morsen.
- U mag de P-touch NIET demonteren of  $\infty$ veranderen.
- Als u tijdens gebruik of tijdens opslag  $\mathbf \Omega$ van de P-touch hitte, een abnormale geur, verkleuring, vervorming, of andere ongewone zaken waarneemt, moet u het gebruik van de P-touch direct stoppen, de netspanningsadapter loskoppelen, en de batterijen verwijderen.

## **Algemene voorzorgsmaatregelen**

#### <span id="page-12-0"></span>**Oplaadbare Li-ion accu**

- Bij de aankoop is de oplaadbare Li-ion accu voor een klein deel opgeladen zodat de werking van het labeling systeem kan worden gecontroleerd; de oplaadbare Li-ion accu moet echter voorafgaand aan het gebruik van het labeling systeem eerst geheel worden opgeladen met de netspanningsadapter.
- Als het labeling systeem voor een langere periode niet zal worden gebruikt, moet de oplaadbare Li-ion accu uit het labeling systeem worden verwijderd; vervolgens moet het labeling systeem worden opgeslagen op een locatie die niet onderhevig is aan statische elektriciteit, hoge vochtigheid, of hoge temperaturen (aanbevolen worden temperaturen tussen 15 en 25 °C, en relatieve vochtigheden tussen 40 en 60%). Om het rendement en de levensduur van de oplaadbare Li-ion accu te behouden moet de accu minstens elke zes maanden worden opgeladen.
- Als u bij het eerste gebruik van de oplaadbare Li-ion accu ongebruikelijke verschijnselen opmerkt, zoals bijvoorbeeld oververhitting of roestvorming, STOP het gebruik van de accu. Neem contact op met de klantenservice van Brother.

#### **Labeling systeem**

- Gebruik de P-touch NIET in de buurt van een apparaat dat elektromagnetische storing veroorzaakt. Als u de P-touch in de buurt van een televisie, radio, etc. plaatst, kan dit storingen in het apparaat veroorzaken.
- Gebruik de P-touch NIET op andere wijze of voor een ander doel dan in deze handleiding wordt beschreven. Als dat wel gebeurt, kan dat ongelukken of beschadiging van het labeling systeem tot gevolg hebben.
- Steek GEEN vreemde voorwerpen in de tape-uitgang, de connector van de netspanningsadapter, of in een ander deel van het de labeling systeem.
- Raak de printkop NIET met uw vingers aan (zie [pagina 6\)](#page-7-0). Gebruik de optionele printkopreinigingscassette (TZe-CL4), de zelfreinigingsfunctie van het labeling systeem, of een zachte doek of een wattenstaafje om de printkop te reinigen (zie ["De eenheid reinigen"](#page-48-4)  [op pagina 47](#page-48-4)).
- Reinig de onderdelen van het labeling systeem NIET met alcohol of andere organische oplosmiddelen. Gebruik alleen een zachte, droge doek.
- Plaats de P-touch NIET in direct zonlicht, in de buurt van verwarmingselementen of andere apparaten die warm worden, of op plaatsen die blootgesteld worden aan extreem hoge of lage temperaturen, hoge luchtvochtigheid, of stof. De normale omgevingstemperatuur bij bedrijf van de P-touch moet liggen tussen 10 en 35 °C.
- Laat GEEN rubber of vinyl, of producten die hiervan zijn gemaakt, langdurig op het labeling systeem liggen, anders zal dit vlekken op het labeling systeem veroorzaken.
- Afhankelijk van de omgevingsomstandigheden en de toegepaste instellingen kunnen sommige tekens of symbolen moeilijk te lezen zijn.
- Gebruik uitsluitend Brother TZe-tape in de P-touch.
- Trek NIET aan de tape in de cassette en oefen er geen druk op uit, om schade aan het labeling systeem te voorkomen.
- Probeer NIET om labels af te drukken met een lege tapecassette of zonder tapecassette in de P-touch. Anders zal de printkop beschadigen.
- Probeer de tape NIET af te snijden tijdens het afdrukken of doorvoeren, omdat hierdoor de tape zal beschadigen.

#### **INI FIDING**

- Afhankelijk van de locatie, het gebruikte materiaal en de omgevingsomstandigheden kunnen labels loslaten, vastlopen, en de kleur van het label kan veranderen of op andere voorwerpen worden overgedragen.
- Stel tapecassettes NIET bloot aan direct zonlicht, hoge temperaturen, hoge vochtigheid of stof. Bewaar de tapecassettes op een koele, donkere plek. Gebruik de tapecassettes snel na het openen van de verpakking.
- Markeringen die zijn gemaakt met inkt op olie- of waterbasis kunnen zichtbaar blijven door een label dat eroverheen wordt aangebracht. U kunt de markeringen onzichtbaar maken door twee labels over elkaar aan te brengen of door een donkerkleurig label te gebruiken.
- Gegevens die in het geheugen zijn opgeslagen gaan verloren bij een defect of reparatie van de P-touch, of als de batterij opraakt.
- Wanneer de voeding langer dan twee minuten is losgekoppeld, worden alle tekst- en opmaakinstellingen gewist. Eventuele tekstbestanden die in het geheugen zijn opgeslagen, worden ook gewist.
- Bij fabricage en tijdens transport wordt het scherm beschermd met een transparante sticker. Verwijder deze sticker voordat u het apparaat gebruikt.
- De lengte van het gedrukte label kan afwijken van de weergegeven labellengte.
- U kunt ook krimpkous in dit model gebruiken. Ga naar de website van Brother (http://www.brother.com/) voor meer informatie. Het is mogelijk dat u bij gebruik van krimpkous sommige afdrukkaders of lettertype-instellingen niet kunt gebruiken.
- De P-touch is niet uitgerust met een oplaadapparaat voor Ni-MH oplaadbare batterijen.
- Het afgedrukte label kan verschillen met de afbeelding die op het LCD-scherm verschijnt.
- Brother Industries, Ltd. is niet verantwoordelijk voor enige schade of letsel als gevolg van het niet nakomen van de voorzorgsmaatregelen die in deze handleiding worden vermeld.
- Wij bevelen sterk aan dat u deze gebruikershandleiding zorgvuldig leest voordat u de P-touch gaat gebruiken, en deze handleiding in de buurt houdt om in de toekomst te kunnen raadplegen.

## **Symbolen die in deze handleiding worden gebruikt**

<span id="page-13-0"></span>De volgende symbolen worden in deze handleiding gebruikt om extra informatie aan te geven.

- : Dit symbool staat bij informatie of instructies die kunnen leiden tot schade, letsel of een onjuiste werking als deze niet worden opgevolgd.
- : Dit symbool staat bij informatie of instructies die u kunnen helpen om de werking van de P-touch beter te begrijpen en de machine efficiënter te gebruiken.

<span id="page-14-0"></span>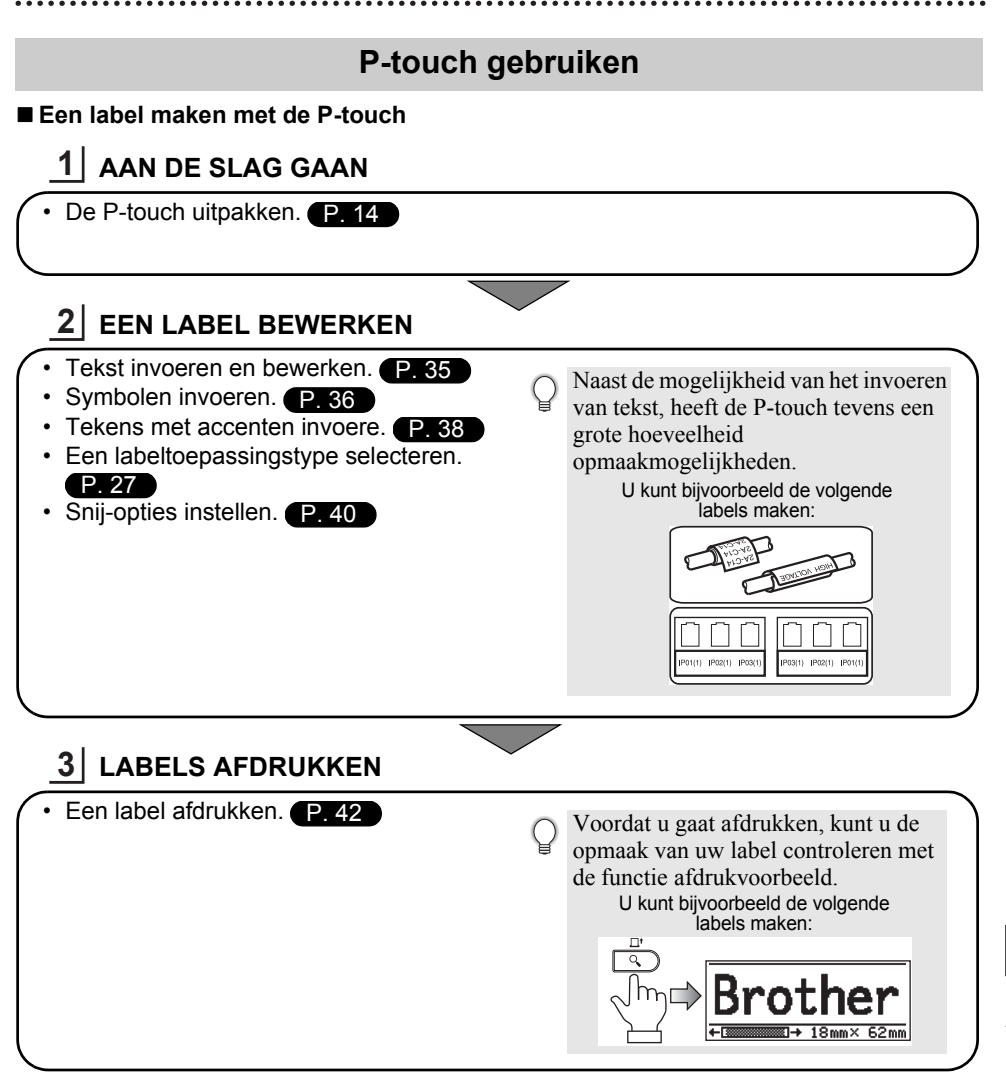

**13** P-touch gebruiken

 $\widehat{\mathbf{5}}$ 6  $\overline{\overline{1}}$ 8 9

## <span id="page-15-2"></span><span id="page-15-0"></span>**AAN DE SLAG GAAN**

## **Uw P-touch uitpakken**

<span id="page-15-1"></span>Controleer of de verpakking het volgende bevat voordat u uw P-touch gaat gebruiken.

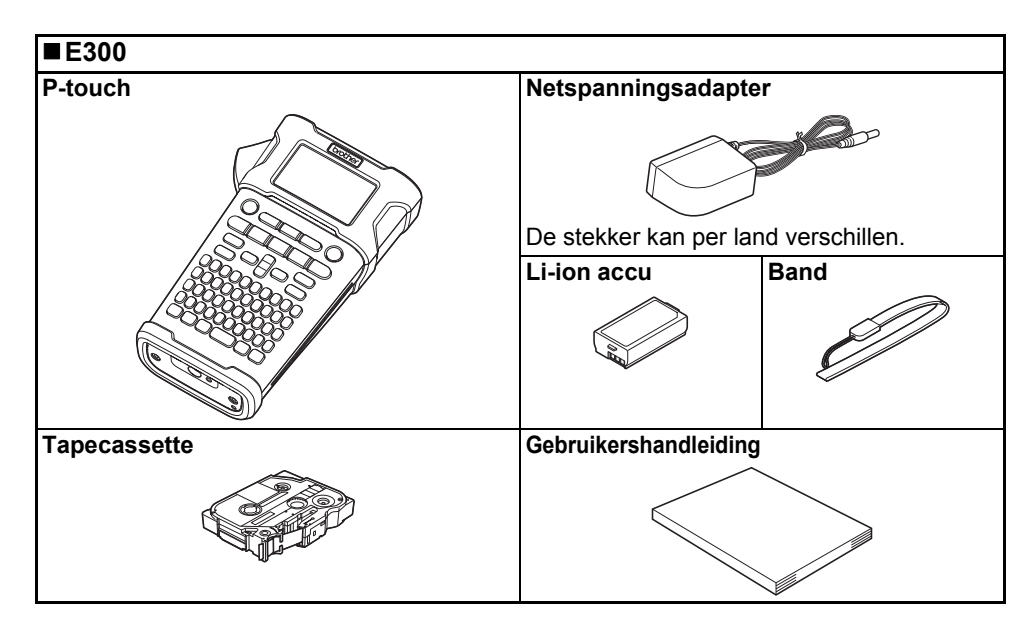

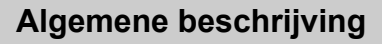

<span id="page-16-0"></span>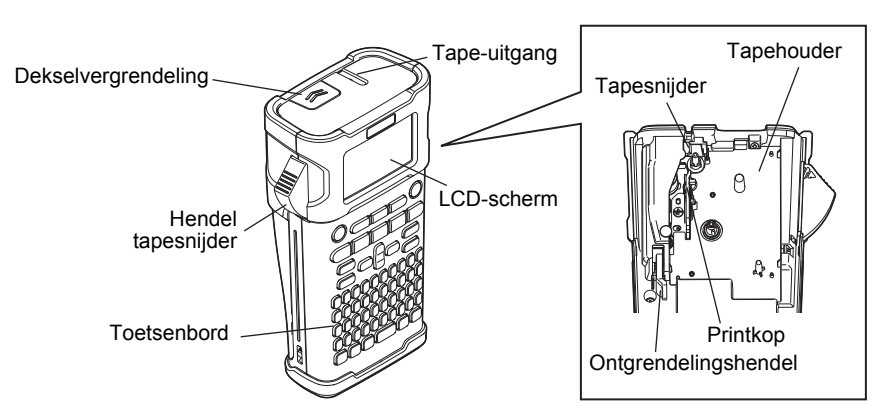

Het LCD-scherm wordt in de fabriek voorzien van een vel beschermfolie om beschadiging te voorkomen. Verwijder dit vel voordat u de P-touch gaat gebruiken.

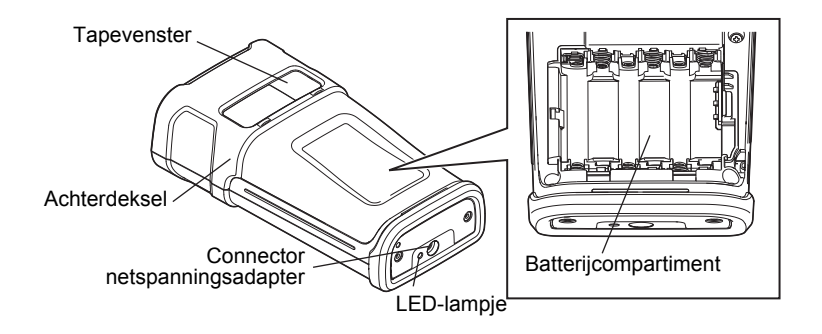

#### **AAN DE SLAG GAAN**

### **LCD-scherm en toetsenbord**

#### <span id="page-17-1"></span><span id="page-17-0"></span>**LCD-scherm**

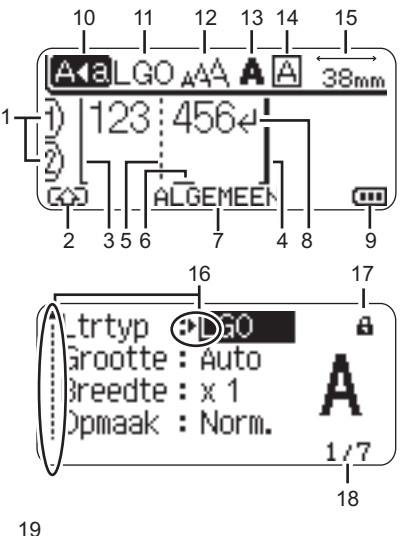

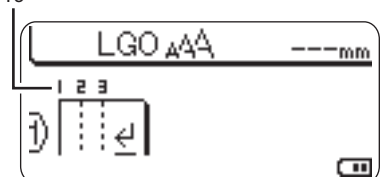

- <span id="page-17-3"></span>**1. Regelnummer** Geeft het regelnummer binnen de etiketopmaak aan.
- **2. Shiftmodus** Geeft aan dat shiftmodus ingeschakeld is.

#### **3. Startregel/4. Eindregel** Het gedeelte tussen de start- en eindregel wordt afgedrukt. De korte regels die zich uitstrekken vanaf de start- en eindregels tonen het einde van de labelindeling.

#### **5. Blok scheidingsregel** Geeft het einde van een blok aan.

#### **6. Cursor**

De tekens worden links van de cursor ingevoerd. Geeft de huidige positie voor gegevensinvoer aan.

#### **7. Labeltoepassingstype** Geeft aan welk labeltoepassingstype is geselecteerd.

#### <span id="page-17-4"></span>**8. Return-teken**

Geeft het einde van een tekstregel aan.

#### **9. Accuniveau**

Geeft resterende acculading aan. Dit gebeurt alleen bij gebruik van de Li-ion accu.

- <sub>(m</sub>- Volledig
- Half
- **-** Laag
- $\Box$  Leeg

#### **10. Hoofdlettermodus**

<span id="page-17-2"></span>Geeft aan dat de hoofdlettermodus is ingeschakeld.

#### **11.-14. Stijlleidraad**

Geeft de huidige instellingen van het lettertype (11), de tekengrootte (12), de tekenstijl (13) en het kader (14) aan.

#### **15. Tape-lengte**

<span id="page-17-5"></span>Geeft de tape-lengte voor de ingevoerde tekst aan.

#### **16. Cursorselectie**

Gebruik de toetsen ▲ en v om menuitems te selecteren en de toetsen  $\blacktriangleleft$  en  $\blacktriangleright$ om de instellingen te wijzigen.

#### **17. Vergrendelingspictogram**

Geeft aan dat sommige items niet kunnen worden gewijzigd.

#### **18. Teller**

Geeft het geselecteerde nummer/ selecteerbare nummer aan.

#### **19. Bloknummer**

Geeft het bloknummer aan.

Zie ["LCD-scherm" op pagina 25](#page-26-0) voor configureren.

### <span id="page-18-1"></span><span id="page-18-0"></span>**Namen en functies van de toetsen**

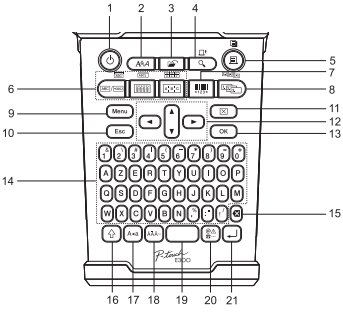

**Voor België Voor Nederland**

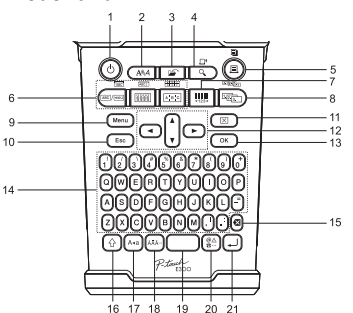

De standaardtaal is "Engels".

#### **1. Aan/uit-knop**

Hiermee schakelt u de P-touch in en uit.

#### **2. Stijl**

Hiermee kunt u teken- en labelkenmerken instellen.

#### **3. Bestand**

Hiermee kunt u vaak gebruikte labels in het bestandsgeheugen afdrukken, openen, opslaan of verwijderen.

#### **4. Voorbeeld**

- Geeft een voorbeeld van een label weer
- Het label wordt doorgevoerd als u op deze toets drukt in combinatie met de **Shift**-toets.

#### **5. Afdrukken**

- Drukt het huidige labelontwerp op de tape af.
- Het label wordt afgedrukt als u op deze toets drukt in combinatie met de **Shift**toets.

#### **6. Labeltoepassingstype**

- Selecteert het labeltoepassingstype.
- De functie die wordt weergegeven boven de toets wordt ingeschakeld als u op de toets drukt in combinatie met de **Shift**-toets.

#### **7. Barcode**

Hiermee opent u het instelscherm voor barscodes.

#### **8. Serialiseren**

- U kunt volgordenummers afdrukken op labels.
- U kunt kiezen welke twee cijfers u daarvoor wilt gebruiken als u op de toets drukt in combinatie met de **Shift**-toets.

#### **9. Menu**

Hiermee kunt u bedrijfsvoeringsvoorkeuren (Taal, Aanpassing, etc.) voor de P-touch instellen.

#### **10. Escape**

Hiermee wordt de huidige opdracht geannuleerd en keert u terug naar het scherm voor gegevensinvoer of naar de vorige stap.

#### **11. Wissen**

Hiermee wist u alle ingevoerde tekst, of alle tekst en huidige labelinstellingen.

#### **12. Cursor (▲▼◀▶)**

Hiermee beweegt u de cursor in de richting van de pijl.

#### **13. OK**

Hiermee selecteert u de weergegeven optie.

#### **14. Letter**

- Gebruik deze toetsen om letters of cijfers te typen.
- In combinatie met de **Hoofdletters** of **Shift**-toets kunt u met deze toetsen ook hoofdletters en symbolen invoeren.

#### **AAN DE SLAG GAAN**

#### **15. Backspace**

Hiermee wordt het teken links van de cursor verwijderd.

#### **16. Shift**

Gebruik deze toets in combinatie met de letter- en cijfertoetsen om hoofdletters of de symbolen die op de cijfertoetsen te typen.

#### **17. Hoofdletters**

Hiermee schakelt u de hoofdlettermodus in en uit.

#### **18. Accenttoets**

Hiermee kunt u een teken met een accent selecteren en invoeren.

#### **19. Spatietoets**

- Hiermee voert u een spatie in.
- Zet een instelling terug naar de standaardwaarde.

#### **20. Symbool**

Gebruik deze toets om een symbool uit de beschikbare lijst met symbolen te selecteren en in te voeren.

. . . . . . . . . . . . .

#### **21. Enter-toets**

- Hiermee gaat u naar een nieuwe regel tijdens het invoeren van tekst.
- In combinatie met de **Shift**-toets voert u hiermee een nieuw blok in.

## <span id="page-20-4"></span><span id="page-20-3"></span>**Voeding**

#### <span id="page-20-1"></span><span id="page-20-0"></span>**Netspanningsadapter**

Gebruik voor dit labeling systeem de AD-E001 (netspanningsadpter). De AD-18 of AD-24ES kunnen niet worden gebruikt. Sluit de netspanningsadapter rechtstreeks aan op de P-touch.

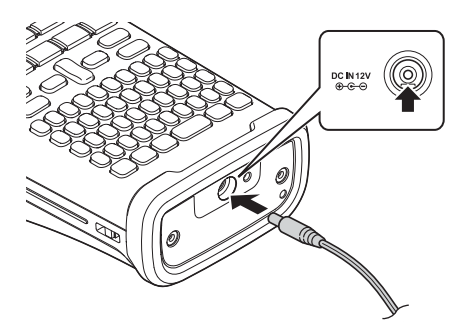

- Steek de stekker van het adaptersnoer in de connector met de markering DC IN 12 V op de P-touch. **1**
- Steek de stekker van het adaptersnoer in een standaard stopcontact. **2**
- Schakel de P-touch uit voordat u de netspanningsadapter loskoppelt.
	- Buig het adaptersnoer niet en trek er niet aan.
		- Wanneer de voeding langer dan twee minuten is losgekoppeld, worden alle tekst- en opmaakinstellingen gewist. Eventuele tekstbestanden die in het geheugen zijn opgeslagen, worden ook gewist.
- Voor de veiligheid en back-up van het geheugen van het labeling systeem wordt aangeraden AA-alkalinebatterijen (LR6) of oplaadbare Ni-MH-batterijen (HR6) in de machine te plaatsen als de netspanningsadapter is losgekoppeld.

### <span id="page-20-2"></span>**De oplaadbare Li-ion accu gebruiken**

#### **Plaatsen van de oplaadbare Li-ion accu**

Open de achterklep door op de klepvergrendeling te drukken. **1**

Dekselvergrendeling Achterdeksel

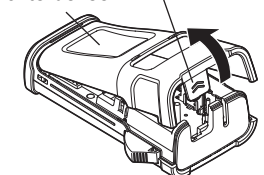

#### **AAN DE SLAG GAAN**

**2**

Plaats de oplaadbare Li-ion accu in het batterijcompartiment.

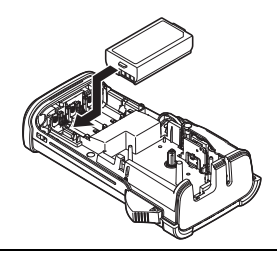

Controleer of de haken op de rand van de achterklep juist zijn ingestoken en plaats de klep terug. **3**

#### **Verwijderen van de oplaadbare Li-ion accu**

Verwijder de klep van het batterijcompartiment en de oplaadbare Li-ion accu en plaats de klep weer terug.

#### **Opladen van de oplaadbare Li-ion accu**

De oplaadbare Li-ion accu kan worden opgeladen terwijl deze in het labeling systeem zit. Voer de volgende procedure uit om de oplaadbare Li-ion accu op te laden.

- Laad de oplaadbare Li-ion accu aan de hand van de volgende procedure op, voordat u hem in gebruik neemt.
	- Het duurt maximaal 360 minuten om de oplaadbare Li-ion accu volledig op te laden.
- 1 Controleer of het labeling systeem is uitgeschakeld. Houd de Aan/uit-knop  $\phi$  ingedrukt om het labeling systeem uit te zetten als het is ingeschakeld.
- Controleer of de oplaadbare Li-ion accu in het labeling systeem is geplaatst. **2**
- Gebruik de netspanningsadapter met netsnoer om het labeling **3** systeem aan te sluiten op een stopcontact. De LED naast de adapterconnector brandt tijdens het opladen, en dooft als de oplaadbare Li-ion accu volledig is opgeladen. Bij de batterijniveau-indicator op het scherm worden drie gevulde balkjes weergegeven ....

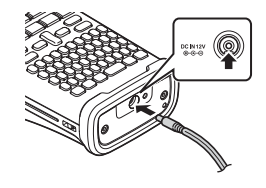

#### **Het laden van de oplaadbare Li-ion accu stoppen**

Koppel het adaptersnoer van de netspanningsadapter los om het laden van de Li-ion accu te stoppen.

#### **Tips voor het gebruik van de oplaadbare Li-ion accu**

- Laad de oplaadbare Li-ion accu op voor gebruik. Gebruik de accu niet zolang hij niet helemaal is opgeladen.
- U kunt de Li-ion accu opladen in een omgevingstemperatuur tussen 5 en 35 °C. Als de omgevingstemperatuur buiten deze waarden valt, wordt de oplaadbare Li-ion accu niet opgeladen en blijft de batterij-indicator branden.
- Als het labeling systeem wordt gebruikt met de oplaadbare Li-ion accu terwijl ook de netspanningsadapter is aangesloten, dooft de batterij-indicator mogelijk na enige tijd en wordt het labeling systeem niet meer opgeladen, zelfs als de oplaadbare Li-ion accu niet volledig is geladen.

#### **Kenmerken van de oplaadbare Li-ion accu**

Met enig inzicht in de eigenschappen van de oplaadbare Li-ion accu kunt u de batterij optimaal gebruiken.

- De kwaliteit van een oplaadbare Li-ion accu die in een omgeving met erg hoge of lage temperaturen wordt bewaard, gaat sneller achteruit. Met name het gebruik van een bijna volle oplaadbare Li-ion accu (voor 90% of meer opgeladen) bij hoge temperaturen leidt tot een versnelde achteruitgang van de batterij.
- Wanneer u het labeling systeem gebruikt terwijl de oplaadbare Li-ion accu is geïnstalleerd en wordt opgeladen, kan de batterij sneller achteruitgaan. Wanneer u het labeling systeem gebruikt terwijl de oplaadbare Li-ion accu is geïnstalleerd, moet u de netspanningsadapter loskoppelen.
- Haal de oplaadbare Li-ion accu uit het labeling systeem als u het langer dan een maand niet denkt te gebruiken, met een lading van 50% of minder. Berg de accu vervolgens op een koele plek op, waar hij niet is blootgesteld aan direct zonlicht.
- Als u de oplaadbare Li-ion accu langere tijd niet gebruikt, raden wij aan om de accu elke 6 maanden op te laden.
- Het is normaal dat de accu warm aanvoelt tijdens opladen.

#### **Specificaties van de oplaadbare Li-ion accu**

- Oplaadtijd: Ongeveer 6 uur wanneer wordt opgeladen met een netspanningsadapter (AD-E001)
- Nominaal voltage: DC 7,2 V
- Nominale capaciteit: 1 850 mAh

#### **AAN DE SLAG GAAN**

#### <span id="page-23-1"></span><span id="page-23-0"></span>**Batterij**

- Controleer of het labeling systeem is uitgeschakeld **1** en verwijder vervolgens de achterklep aan de achterkant van het labeling systeem. Verwijder de batterijen als deze al in het labeling systeem zaten.
	- Zorg er altijd voor dat het apparaat is uitgeschakeld als u de batterijen vervangt.

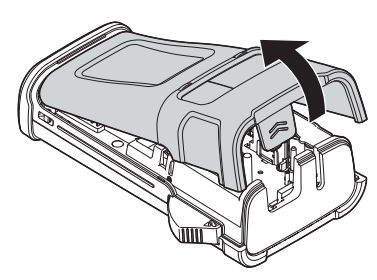

- Plaats zes nieuwe AA-alkalinebatterijen (LR6) of **2** geheel opgeladen oplaadbare Ni-MH-batterijen (HR6), en zorg ervoor dat de positieve pool (+) en negatieve pool (-) van de batterijen overeenkomen met de markeringen voor positief (+) en negatief (-) aan de binnenkant van het batterijcompartiment. **Gebruikers van alkalinebatterijen**
	- - Vervang altijd alle zes batterijen tegelijk door zes nieuwe batterijen.

#### **Gebruikers van Ni-MH oplaadbare batterijen**

- Vervang altijd alle zes batterijen tegelijk door zes volledig opgeladen batterijen.
	- Ga naar http://solutions.brother.com/ voor meer informatie over aanbevolen batterijen.
- Plaats de achterklep terug door de drie haken aan **3** de onderkant in de sleuven van het labeling systeem te steken en de klep vervolgens stevig aan te drukken totdat hij op zijn plaats klikt.

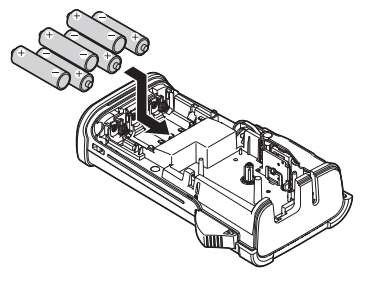

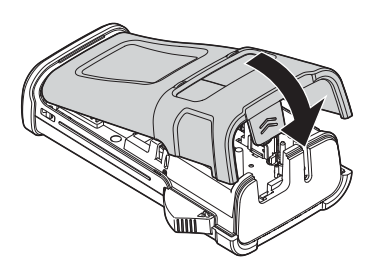

Verwijder de batterijen als u de P-touch een langere tijd niet gaat gebruiken.

### **Een tapecassette plaatsen**

<span id="page-24-1"></span><span id="page-24-0"></span>U kunt tapecassettes met een breedte van 3,5 mm, 6 mm, 9 mm, 12 mm of 18 mm gebruiken in uw P-touch. Gebruik alleen Brother tapecassettes met de markering  $\mathbb{E}_{\mathcal{E}}$ .

- Als de nieuwe tapecassette een kartonnen stopper heeft, verwijder deze dan voordat u de cassette plaatst.
- Controleer of het uiteinde van de tape niet gebogen is en of het door de tapegeleider loopt. Als de tape niet door de tapegeleider is gelopen, voor de tape dan door de geleider als weergegeven in de illustratie. **1**
- **2** Zorg ervoor dat het apparaat is uitgeschakeld en open de achterklep. Als er reeds een tapecassette in het labeling systeem zit, verwijdert u deze door de cassette recht omhoog te trekken.
- Plaats de tapecassette in de tapehouder waarbij het uiteinde van de tape in de richting van de tape-uitgang van het labeling systeem wijst en druk stevig totdat u een klik hoort. **3**
	- Zorg er bij het plaatsen van de tapecassette voor dat de tape en het inktlint de printkop niet raken.

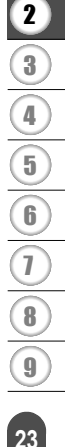

1

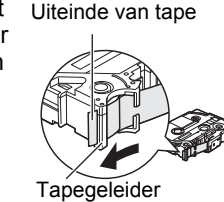

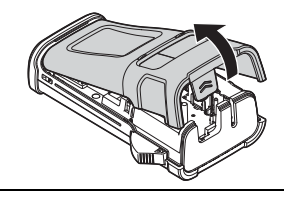

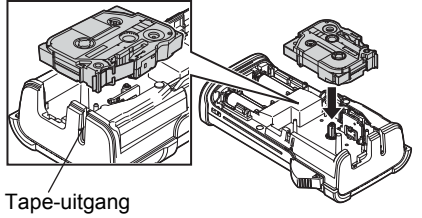

Sluit de achterklep. **4**

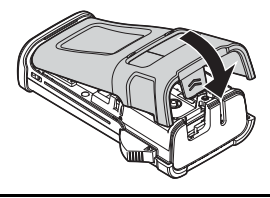

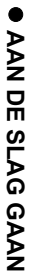

- **Trek niet aan het label dat uit de tape-uitgang komt. Als u dit wel doet, loopt het inktlint**   $\left( \mathbf{r}\right)$ **met de tape mee naar buiten.**
	- Bewaar de tapecassettes op een koele, donkere plek zonder direct zonlicht, hoge temperaturen, hoge vochtigheid of stof. Gebruik de tapecassette zo snel mogelijk na het openen van de verpakking.

Tape met extra stevige plakstrook:

- Voor gestructureerde, ruwe of gladde oppervlakken raden we aan tape met extra stevige plakstrook te gebruiken.
- **Hoewel het informatieblad bij tape met extra stevige plakstrook aanbeveelt de tape te knippen met een schaar, kan de tapesnijder van deze P-touch tape met extra stevige plakstrook ook verwerken.**

### **Apparaat in- en uitschakelen**

<span id="page-25-0"></span>Druk op de **Aan/uit**-knop om de P-touch in te schakelen. Druk opnieuw op de **Aan/uit**-knop om de P-touch uit te schakelen.

- Uw P-touch heeft een energiebesparingsfunctie die zichzelf automatisch uitschakelt (bij bepaalde bedrijfscondities) als er geen toets wordt gedrukt gedurende een bepaalde tijd. Zie de tabel Tijdsinstelling automatisch uitschakelen voor meer informatie.
	- Als de batterijen zijn geplaatst (of als de P-touch is aangesloten op een stopcontact met de netspanningsadapter), wordt de informatie van de vorige sessie weergegeven op het moment dat het apparaat wordt ingeschakeld.

#### <span id="page-25-3"></span>**Tijdsinstelling automatisch uitschakelen**

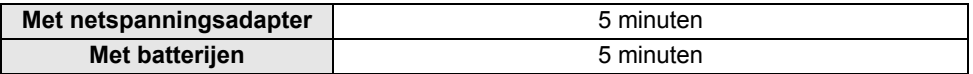

### **Tape doorvoeren**

#### <span id="page-25-2"></span><span id="page-25-1"></span>**De functie Doorvoeren**

Met de functie Doorvoeren wordt er 23 mm lege tape doorgevoerd.

- **Trek niet aan het label dat uit de tape-uitgang komt. Als u dit wel doet, loopt het inktlint**   $\left( \mathbf{I}\right)$ **met de tape mee naar buiten.**
	- Blokkeer de tape-uitgang niet tijdens het afdrukken of doorvoeren van tape. Als u dit wel doet zal de tape vastlopen.
- Druk op de **Shift**-toets en druk dan op de **Voorbeeld**-toets. **1**
- Het bericht "Tpinvr... Een ogenblik geduld" verschijnt terwijl de tape wordt doorgevoerd. **2**

## **LCD-scherm**

#### <span id="page-26-3"></span><span id="page-26-1"></span><span id="page-26-0"></span>**LCD-contrast**

U kunt de contrastinstelling van het LCD-scherm instellen op een van de vijf niveaus (+2, +1, 0, -1, -2) om het scherm eenvoudig te kunnen aflezen. De standaardinstelling is "0".

- Druk op de **Menu**-toets om het menu Setup weer te geven, selecteer "Aanpassing" met behulp van de toets  $\triangle$  of  $\blacktriangledown$ , en druk vervolgens op de toets **OK** of **Enter**. **1**
- Selecteer "LCD-contrast" met de toets  $\triangle$  of  $\blacktriangledown$  en stel de waarde in met toets  $\blacktriangleleft$  of  $\blacktriangleright$ . **2**
- Druk op **OK** of **Enter**. **3**
- Druk op de **Escape**-toets om terug te keren naar de vorige stap.
- Als u in het scherm met de contrastinstellingen op de **Spatie**-toets drukt, wordt het contrast ingesteld op de standaardwaarde "0".

#### <span id="page-26-2"></span>**Achterg. verlicht.**

U kunt de achtergrondverlichting instellen op Aan of Uit. Het scherm is makkelijker af te lezen met de achtergrondverlichting Aan. De standaardinstelling is "Aan".

- Druk op de **Menu**-toets om het menu Setup weer te geven, selecteer "Achterg. verlicht." met behulp van de toets  $\triangle$  of  $\blacktriangledown$ , en druk vervolgens op de toets **OK** of **Enter**. **1**
- Selecteer "Aan" of "Uit" met behulp van de toets  $\triangle$  of  $\blacktriangledown$ . **2**

#### Druk op **OK** of **Enter**. **3**

- U kunt energie besparen door de achtergrondverlichting uit te schakelen.  $\left( \begin{matrix} 0 \\ 1 \end{matrix} \right)$ 
	- De achtergrondverlichting zal automatisch uitschakelen na 10 seconden van inactiviteit, druk een willekeurige toets om deze weer in te schakelen. Tijdens afdrukken is de achtergrondverlichting uitgeschakeld.

#### **AAN DE SLAG GAAN**

### <span id="page-27-3"></span>**Instellen taal en eenheid**

#### <span id="page-27-1"></span><span id="page-27-0"></span>**Taal**

Druk op de **Menu**-toets om het menu Setup weer te geven, selecteer "Taal" met behulp **1** van de toets  $\triangle$  of  $\blacktriangledown$ , en druk vervolgens op de toets **OK** of **Enter**.

- 2 Selecteer een taal voor de menu-opdrachten en berichten op het LCD-scherm met behulp van de toets  $\triangle$  of  $\blacktriangledown$ . De taal kan worden gekozen uit "Čeština", "Dansk", "Deutsch", "English", "Español", "Français", "Hrvatski", "Italiano", "Magyar", "Nederlands", "Norsk", "Polski", "Português", "Português (Brasil)", "Română", "Slovenski", "Slovenský", "Suomi", "Svenska" of "Türkçe".
- Druk op **OK** of **Enter**. **3**

Druk op de **Escape**-toets om terug te keren naar de vorige stap.

#### <span id="page-27-2"></span>**Eenheid**

- Druk op de **Menu**-toets om het menu Setup weer te geven, selecteer "Eenheid" met behulp van de toets  $\triangle$  of  $\nabla$ , en druk vervolgens op de toets **OK** of **Enter**. **1**
- Selecteer met behulp van de toets  $\triangle$  of  $\blacktriangledown$  een eenheid voor de afmetingen die op het LCD-scherm worden weergegeven. U kunt kiezen uit "mm" of "inch". **2**

Druk op **OK** of **Enter**. **3**

De standaardinstelling is "mm". Druk op de **Escape**-toets om terug te keren naar de vorige stap.

## <span id="page-28-0"></span>**EEN LABEL BEWERKEN**

## <span id="page-28-4"></span>**Een labeltoepassingstype selecteren**

<span id="page-28-1"></span>U kunt zes verschillende typen labeltoepassingen selecteren door op een labeltoepassingstoets te drukken. Het type labeltoepassing dat u selecteert, wordt weergegeven op het LCD-scherm.

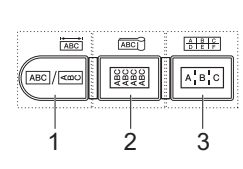

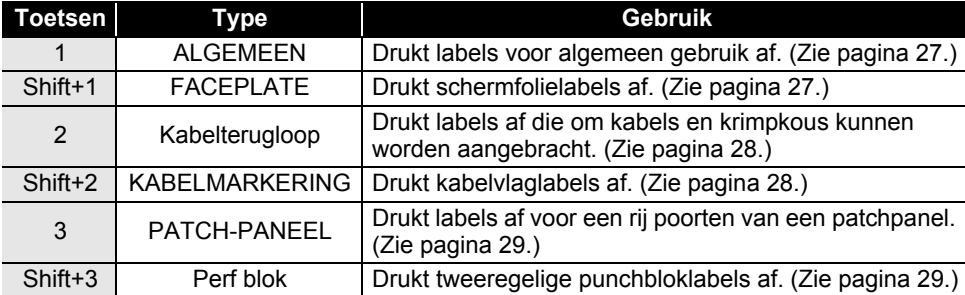

• Wanneer u een labeltoepassingstype wijzigt of reset, wordt de ingevoerde tekst automatisch gebruikt voor het labeltoepassingstype, behalve in de volgende gevallen:

- Het wijzigen van Perf blok wordt ingesteld op Horizontaal of Backbone met herhaalde tekst

- Het wijzigen naar Perf blok met herhaalde tekst ingesteld op Horizontaal of Backbone
- Als een labeltoepassingstype wordt gewijzigd, wordt de ingevoerde tekst automatisch verplaatst naar het nieuwe labeltoepassingstype in blokeenheden. Lege pagina's worden verwijderd, maar de blokken niet.
- Het nieuwe labeltoepassingstype wordt zo gemaakt dat de ingevoerde tekst in elk blok past.
- Als het totale aantal blokken van het vorige labeltoepassingstype niet kan worden verdeeld over het totale aantal blokken van het nieuwe labeltoepassingstype, wordt het verschil opgevuld met lege blokken.
- Als het totale aantal blokken van het vorige labeltoepassingstype het totale aantal blokken van het nieuwe labeltoepassingstype overschrijdt, wordt het teveel aan blokken verwijderd.

### <span id="page-28-2"></span>**ALGEMEEN**

Labels die met deze functie worden afgedrukt, zijn bedoeld voor algemeen gebruik. Bij deze functie kunt u de labellengte en de afdrukstand opgeven.

- labellengte: **Auto**, 25-300mm
- Stand: **(Horizontaal)**,  $\sqrt{2a nm}$  (Verticaal)

#### <span id="page-28-3"></span>**FACEPLATE**

U kunt labels die u met deze functie afdrukt gebruiken voor schermfolie. Een blok met tekst wordt gelijkelijk verdeeld over een label. Bij deze functie kunt u de labellengte, stand en het aantal blokken opgeven.

- labellengte: **50mm**, 25-300mm
- **Stand: (Horizontaal)**,  $\frac{1}{2}$  **(Verticaal)**
- aantal blokken: **1**, 1-5

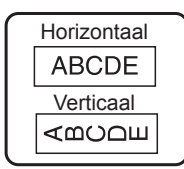

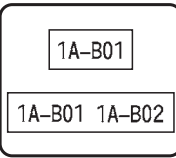

9

#### **EEN LABEL BEWERKEN**

#### <span id="page-29-0"></span>**Kabelterugloop**

U kunt labels die u met deze functie afdrukt, om kabels of snoer wikkelen. U gebruikt deze functie ook voor het afdrukken van labels op krimpkous.

Bij Flexibel ID wordt de tekst 90° tegen de klok in gedraaid afgedrukt, u kunt ook de grootte, de tekst en herhalen (Aan/Uit) opgeven.

#### **Flexibel ID**

- Maateenheid: **Diamtr (Eigen diameter)**, CAT5/6, CAT6A, COAX, AWG, Lengte (Eigen lengte)
- Waarde: afhankelijk van de maateenheid
- Herhalen: **Aan**, Uit

Tekst: Typ één regel of meerdere regels gegevens

#### **Krimpkous**

• Labellengte: **Auto**, 25-300mm

Tekst: Typ één regel of meerdere regels gegevens

Bij gebruik van krimpkous:

- Druk op de **Kabelwikkel**-toets. Het scherm voor het selecteren van het type tape wordt weergegeven. Selecteer Krimpkous met behulp van de toets  $\triangle$  of  $\nabla$  en voer de tekst in.
	- Bij selectie van Krimpkous kan alleen de tapelengte worden ingesteld. Marge is vast ingesteld op Geen snede.

#### <span id="page-29-1"></span>**KABELMARKERING**

Labels die met deze functie worden afgedrukt, kunnen om kabels of snoeren worden gewikkeld, waarna beide uiteinden bij elkaar een vlag vormen. De tekst wordt op kabelvlaggen op beide uiteinden van het label afgedrukt, met een lege ruimte op het middelste gedeelte om de kabel. Bij deze functie kunt u de lay-out, vlaglengte, kabeldiameter en afdrukstand opgeven.

- Mark lengte: **30mm**, 15-200mm
- Kabeldiameter: **6mm**, 3-90mm
- Stand: **(AB | 123)** (Horizontaal),  $\frac{12}{3}$  **Ex** (Verticaal)

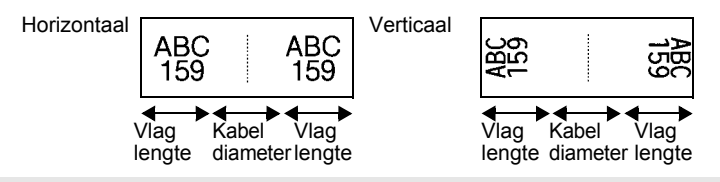

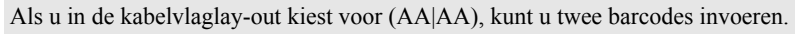

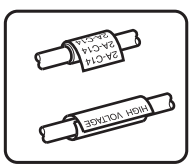

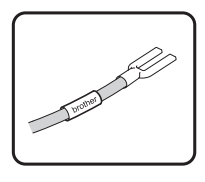

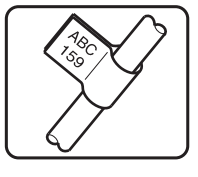

<sup>•</sup> lay-out: **AA|AA (Dezelfde tekst wordt in beide blokken afgedrukt.)**, AA|BB (In elk van de blokken wordt een andere tekst afgedrukt.)

NEDERLANDS

01(1) (P02(1) ()

# e  **EEN LABEL BEWERKEN EEN LABEL BENENEN**

<span id="page-30-0"></span>**PATCH-PANEEL**

U kunt labels die u met deze functie afdrukt gebruiken voor verschillende soorten panelen. Bij deze functie kunt u de bloklengte, het aantal blokken, een verdeeltab, de afdrukstand, omgekeerde volgorde (Aan/Uit) en multipliers (Aan/Uit) opgeven.

- Bloklengte: **15mm**, 5-300mm
- aantal blokken: **4**, 1-50
- Verdeeltab: **Stip**, Streepje, Lijn, Vet, Kader, Geen
- Stand: **[1] El all (Horizontaal)**, निगलान (Verticaal)
- Omgekeerd: **Uit**, Aan
- Multipliers: **Uit**, Aan
	- Pas de ruimte tussen blokken afzonderlijk aan als "Multipliers" is ingesteld op "Aan".
		- Blok: **1**, 1-50
		- Multiplier: **1,0**, 1,0-9,5 (ophogen met 0,1)

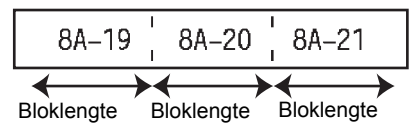

#### <span id="page-30-1"></span>**Perf blok**

Labels die met deze functie worden afgedrukt, kunnen worden gebruikt voor het identificeren van een elektrische aansluiting of bij telefonie. Voor elk blok op een enkel label zijn er twee regels beschikbaar en u kunt voor elk blok twee regels invoeren. Bij deze functie kunt u de modulebreedte, het bloktype, het volgordetype en de beginwaarde opgeven.

- Modulebreedte: **200mm**, 50-300mm
- Bloktype: **4 paar**, 2 paar, 3 paar, 5 paar, Leeg
- Volgordetype: Geen,  $|i| = |j|$  (Horizontaal),  $|i| = |j|$  **E** (Backbone)
- Beginwaarde: **---**, 1-99999

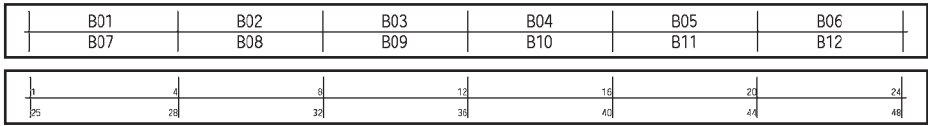

- Wanneer u Leeg selecteert, wordt Volgordetype ingesteld op Geen.
- Wanneer u Leeg selecteert, wordt volgordetype, wordt bij Beginwaarde "---" weergegeven en kunt u geen waarde instellen.
	- Bij Horizontaal of Backbone kunt u echter een beginwaarde opgeven tussen 1 en 99 999.

## **Een label met barcode maken**

<span id="page-30-2"></span>Met de barcodefunctie kunt u labels maken met eendimensionale barcodes voor gebruik bij identificatieplaatjes, labels met serienummers en zelfs controlesystemen voor winkel- en magazijnvoorraden.

Selecteerbare ["Barcodes"](#page-56-3) staan in de appendix. (Zie [pagina 55.](#page-56-3))

1

- De P-touch is niet uitsluitend voor het maken van labels met barcodes ontworpen. Controleer altijd of de labels met de barcodes kunnen worden gelezen door de barcodelezer.
	- Druk voor de beste resultaten labels met barcodes af met zwarte inkt op witte tape. Sommige barcodelezers kunnen geen labels met barcodes lezen als deze met gekleurde tape of inkt zijn gemaakt.
	- Gebruik waar mogelijk de instelling "Groot" voor de "Breedte". Sommige barcodelezers kunnen geen labels met barcodes lezen als deze met de instelling "Klein" zijn afgedrukt.
	- Tijdens continu afdrukken van grote aantallen labels met barcodes kan de printkop oververhit raken, wat de afdrukkwaliteit kan beïnvloeden.

#### <span id="page-31-0"></span>**Instellen van barcodeparameters en invoeren van barcodegegevens**

Druk op **Barcode**-toets. **1**

Het scherm Instelling barcode wordt weergegeven.

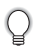

U kunt maximaal vijf barcodes invoeren op een label.

- **2** Selecteer een kenmerk met behulp van de toets  $\triangle$  of  $\triangledown$  en stel vervolgens een waarde voor het kenmerk in met behulp van de toets  $\triangleleft$  of  $\triangleright$ .
	- Protocol: **CODE39**, CODE128, EAN-8, EAN-13, GS1-128 (UCC/EAN-128), UPC-A, UPC-E, I-2/5 (ITF), CODABAR
	- Breedte: **Klein**, Groot
	- Onder#: **Aan**, Uit
	- C.cijfer: **Uit**, Aan

Controlecijfer is alleen beschikbaar voor de protocollen Code39, I-2/5 en Codabar.

Mogelijk verschijnen er geen tekens onder de barcode, zelfs als "Aan" is geselecteerd bij "Onder#". Dit is afhankelijk van de breedte van de gebruikte tape, het aantal ingevoerde regels of de huidige stijlinstellingen.

Druk op **OK** of **Enter** om de instellingen toe te passen. **3**

Nieuwe instellingen worden NIET toegepast als u niet op **OK** of **Enter** drukt.

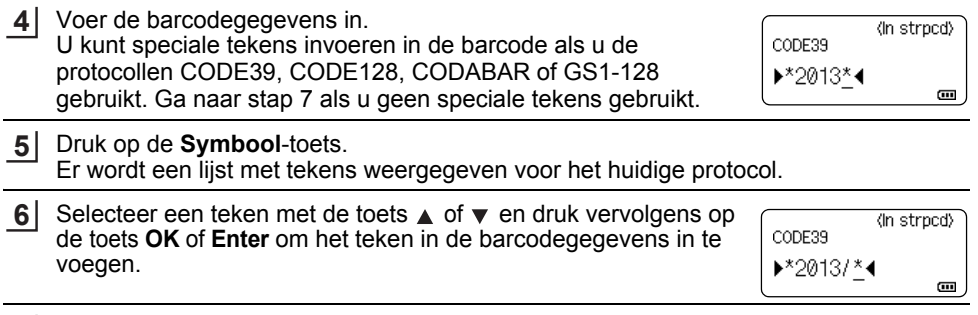

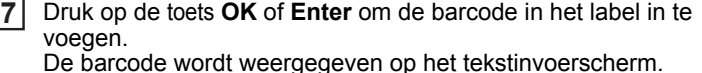

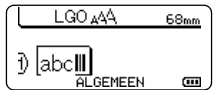

Raadpleeg ["LABELS AFDRUKKEN" op pagina 42](#page-43-6) voor meer informatie over het afdrukken van labels.

#### • Druk op de **Escape**-toets om terug te keren naar de vorige stap.

• Druk op de **Spatie**-toets om het geselecteerde kenmerk in te stellen op de standaardwaarde. • Zie de tabel Instellingen barcode voor een lijst met alle beschikbare instellingen.

#### <span id="page-32-0"></span>**Barcodes bewerken en verwijderen**

- Om de gegevens en parameters van de barcode te bewerken, plaatst u de cursor onder de barcodemarkering in het gegevensinvoerscherm en opent u vervolgens het scherm Instellingen barcode. Zie ["Instellen van barcodeparameters en invoeren van](#page-31-0)  [barcodegegevens" op pagina 30.](#page-31-0)
- Om een barcode uit een label te verwijderen, plaatst u de cursor rechts van de barcodemarkering in het gegevensinvoerscherm en drukt u op de toets **Backspace**.

### **Een geserialiseerd label invoeren**

<span id="page-33-0"></span>U kunt numeriek geserialiseerde labels afdrukken. U kunt het aantal en de waarde voor ophoging voor de reeks opgeven. Met deze functie kunt u een reeks labels maken waarbij steeds één teken van het patroon wordt opgehoogd. In de geavanceerde modus voor serialiseren kunt u kiezen uit gelijktijdig of geavanceerd. Bij gelijktijdig serialiseren wordt een reeks labels gemaakt waarbij steeds twee getallen gelijktijdig worden opgehoogd. Bij geavanceerd serialiseren maakt u een serie labels waarbij u twee reeksen in het patroon kunt selecteren die achtereenvolgens moeten worden opgehoogd.

#### <span id="page-33-1"></span>**Serialiseren**

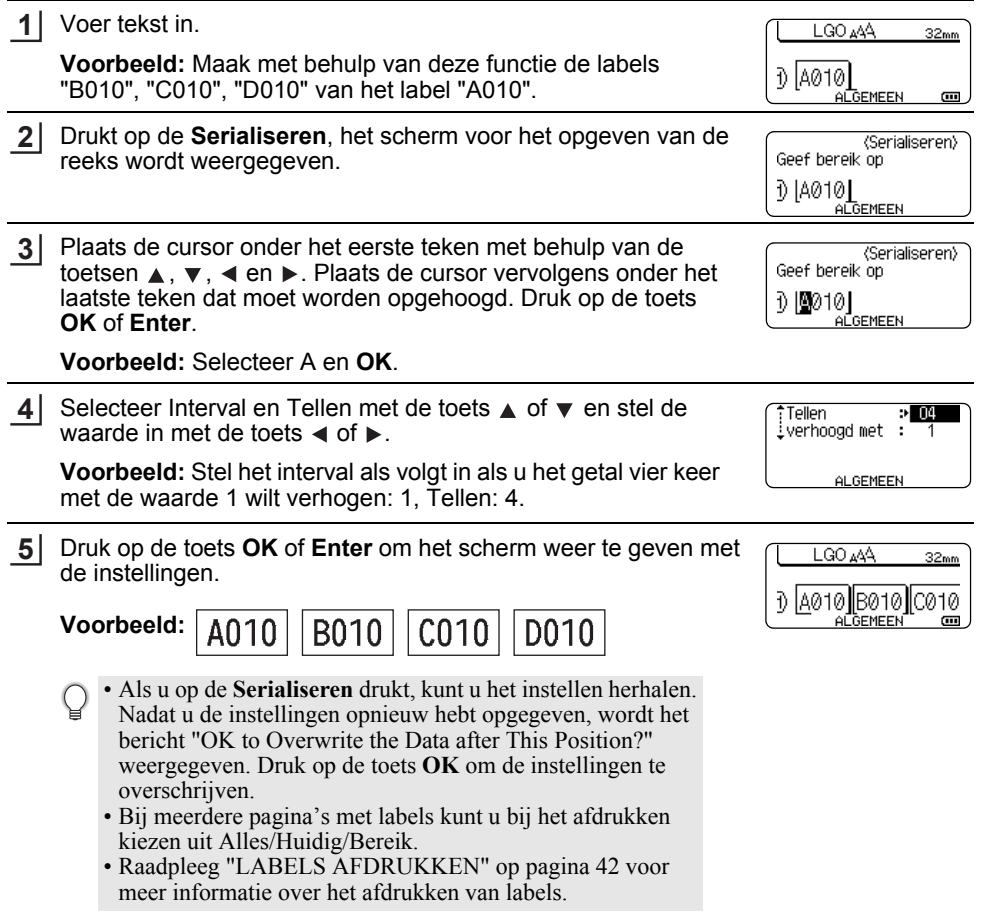

 **EEN LABEL BEWERKEN**

<span id="page-34-0"></span>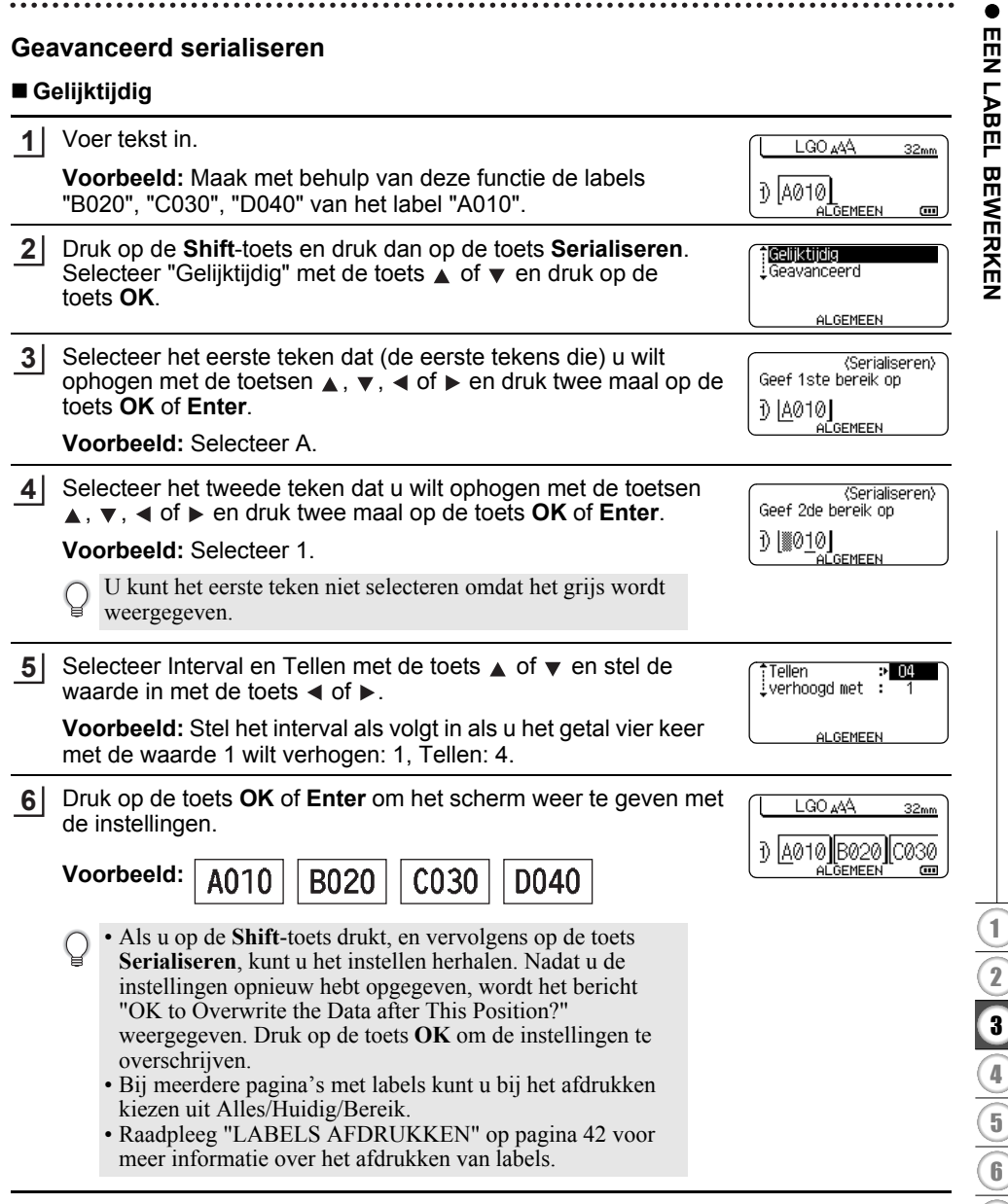

## **EEN LABEL BEWERKEN**

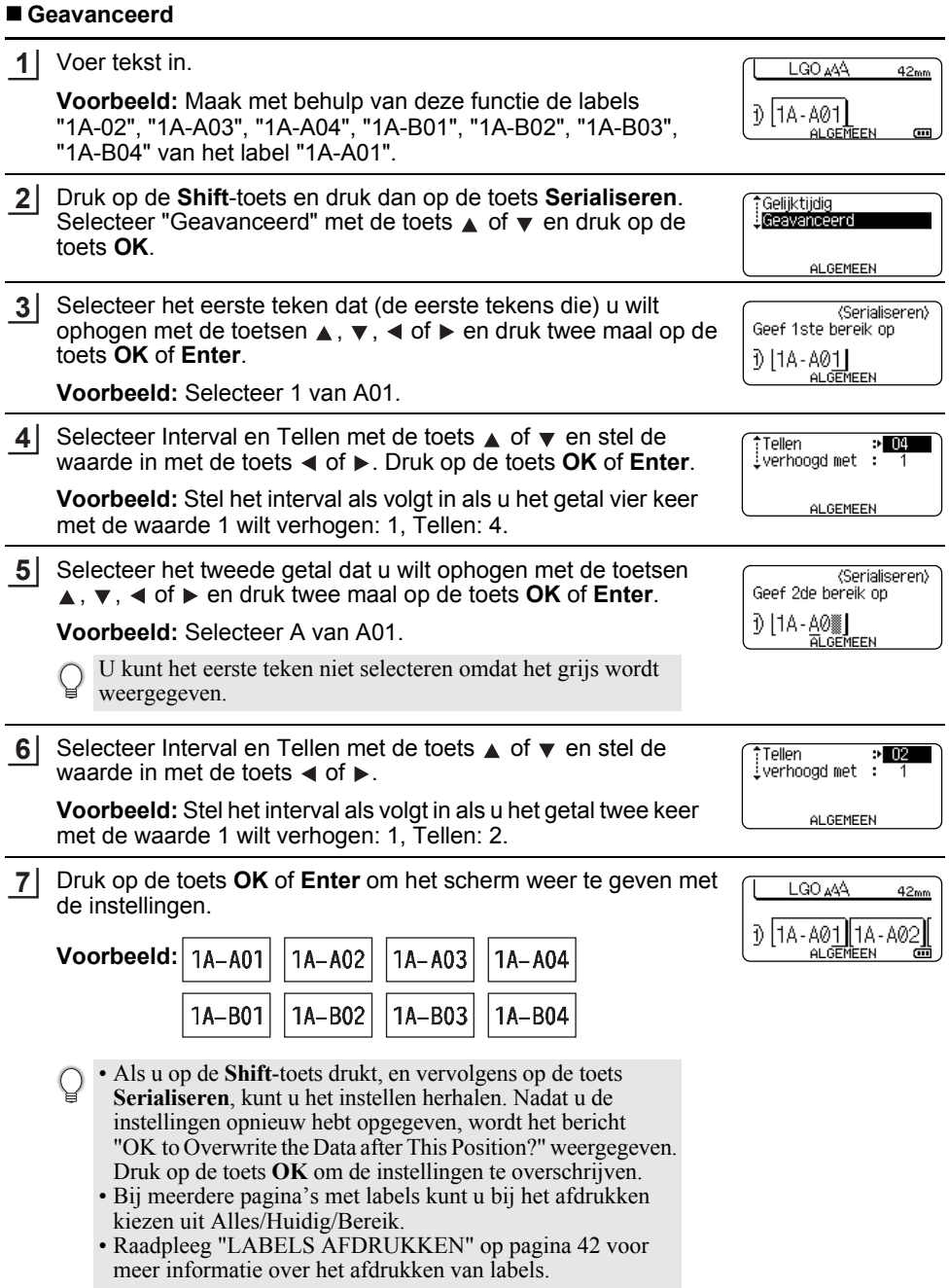

• Druk op de **Escape**-toets om terug te keren naar de vorige stap.

- De functie Serialiseren is ook beschikbaar voor barcodes. Een barcode wordt geteld als één teken. • Eventuele symbolen of overige niet-alfanumerieke tekens worden genegeerd tijdens automatisch nummeren.
- Een serialiseringsreeks kan maximaal vijf tekens bevatten.
- De ophoogvolgorde van letters en cijfers is als volgt:

 $0 \rightarrow 1 \quad .9 \rightarrow 0 \rightarrow$  $A \rightarrow B$  ... $Z \rightarrow A \rightarrow ...$ a  $\rightarrow$  b  $\rightarrow$  a  $\rightarrow$  a  $\rightarrow$ A0  $\rightarrow$  A1  $A9 \rightarrow B0 \rightarrow$ 

U kunt spaties (weergegeven als liggende streepjes "\_" in het onderstaande voorbeeld) gebruiken om de ruimte tussen de tekens aan te passen of om het aantal afgedrukte cijfers te controleren.

- $9 \rightarrow 10 \quad .99 \rightarrow 00 \rightarrow ...$  $Z \rightarrow AA$  ... $ZZ \rightarrow AA \rightarrow$  ...
- $19 \rightarrow 20$  ...9 9  $\rightarrow 00 \rightarrow$

### <span id="page-36-9"></span><span id="page-36-8"></span><span id="page-36-7"></span>**Tekst invoeren en bewerken**

#### <span id="page-36-5"></span><span id="page-36-1"></span><span id="page-36-0"></span>**Tekst invoeren met het toetsenbord**

• Het toetsenbord van de P-touch wordt op dezelfde manier gebruikt als een standaard toetsenbord van een computer.

#### <span id="page-36-2"></span>**Een nieuwe regel toevoegen**

- Om de huidige regel tekst te beëindigen en op een nieuwe regel verder te gaan, druk op de **Enter**-toets. Er verschijnt een return-teken aan het einde van de regel en de cursor gaat naar het begin van een nieuwe regel.
- Maximaal aantal regels  $\left( \mathbf{?}\right)$ 
	- Tape van 18 mm: 5 regels
	- Tape van 12 mm: 3 regels
	- Tape van 9 mm en 6 mm: 2 regels
	- Tape van 3,5 mm: 1 regel
	- Als u op **Enter** drukt, terwijl er al vijf regels bestaan, wordt er een foutmelding weergegeven.
	- Bij selectie van Perf blok kunt u twee regels invoeren.

#### <span id="page-36-3"></span>**Een nieuw blok toevoegen**

• Bij selectie van ALGEMEEN kunt u een nieuw blok maken van maximaal vijf regels. Om een nieuw blok met tekst of regels te maken rechts van de huidige tekst, drukt u op **Shift** en daarna op **Enter**. De cursor wordt verplaatst naar het begin van het nieuwe blok. In andere labeltoepassingstypen kunt u het aantal blokken instellen door te drukken op een labeltoepassingstoets. Sommige labeltoepassingstypen zijn niet verplicht.

#### <span id="page-36-6"></span><span id="page-36-4"></span>**De cursor verplaatsen**

- Druk op de toets  $\blacktriangle, \blacktriangledown, \blacktriangleleft$  of  $\blacktriangleright$  om de cursor een spatie of een regel te verplaatsen.
- Om de cursor te verplaatsen naar het begin of het einde van de huidige regel, drukt u op de **Shift**-toets en daarna op de toets  $\triangleleft$  of  $\triangleright$ .
- Druk op de toets **Shift** en vervolgens op de toets  $\triangle$  of  $\triangledown$  om de cursor te verplaatsen naar het begin van het vorige of volgende blok.

#### **EEN LABEL BEWERKEN**

#### <span id="page-37-0"></span>**Tekst invoeren**

• Om extra tekst in een bestaande tekstregel in te voegen, verplaatst u de cursor naar het teken rechts van de positie waar u tekst wilt gaan invoegen en voegt u vervolgens de tekst in. De nieuwe tekst wordt links van de cursor ingevoerd.

#### <span id="page-37-1"></span>**Tekst verwijderen**

#### **Eén teken per keer verwijderen**

- Om een teken te verwijderen uit een tekstregel, verplaatst u de cursor naar het teken rechts van de tekst die u wilt verwijderen en drukt u op de **Backspace**-toets. Steeds als u op **Backspace** drukt, wordt het teken links van de cursor verwijderd.
- Als u **Backspace** ingedrukt houdt, worden de tekens links van de cursor doorlopend verwijderd.

Doorzichtig?

Doorzichtig?

iOpgem.tekst Alleen tekst

Opgem.tekst Alleen tekst

?

<span id="page-37-6"></span>?

#### **Gehele tekst in één keer verwijderen**

Gebruik de **Wissen**-toets om alle tekst in één keer te verwijderen.

- 1 Druk op de toets **Wissen**. De wisopties worden weergegeven.
- Selecteer met behulp van de toets  $\triangle$  of  $\blacktriangledown$  "Alleen tekst" om alle tekst te verwijderen terwijl de huidige opmaakinstellingen bewaard blijven, of selecteer "Opgem. tekst" om alle tekst- en opmaakinstellingen te verwijderen. **2**
	- Druk op de **Escape**-toets om terug te keren naar het
	- tekstinvoerscherm zonder de tekst of opmaak wissen.
		- Bij selectie van Opgem. tekst worden alle tekst en lettertypen verwijderd.

#### **3** Druk op **OK** of **Enter**. LGO AAA mm Alle tekst wordt verwijderd. Als u Opgem. tekst hebt geselecteerd, worden ook alle opmaakinstellingen verwijderd. λ AL GEMEEN  $\overline{a}$

### <span id="page-37-7"></span><span id="page-37-4"></span>**Symbolen invoeren**

<span id="page-37-5"></span><span id="page-37-2"></span>Naast de symbolen die beschikbaar zijn op het toetsenbord, zijn er ook nog diverse symbolen (inclusief internationale en uitgebreide ASCII-tekens) beschikbaar via de symboolfunctie. Gebruik de symboolfunctie om een symbool in te voeren (zie hieronder).

U kunt ook de **Shift**-toets ingedrukt houden en vervolgens op een toets op het toetsenbord drukken om het symbool in te voeren dat rechtsboven op de toets staat.

Selecteerbare ["Symbolen"](#page-53-1) staan in de appendix. (Zie [pagina 52](#page-53-1).)

#### <span id="page-37-3"></span>**Symbolen invoeren met de symboolfunctie**

Druk op de **Symbool**-toets. **1**

Er wordt een lijst met symboolcategorieën en symbolen in die categorie weergegeven.

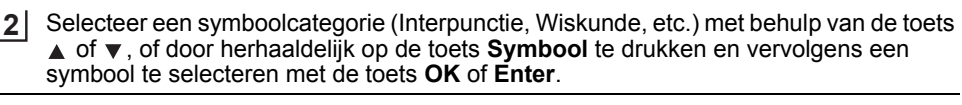

- Selecteer een symbool met de toets  $\blacktriangle$ ,  $\blacktriangledown$ ,  $\blacktriangleleft$  of  $\blacktriangleright$  en druk op **OK** of **Enter**. Het geselecteerde symbool wordt ingevoegd in de tekstregel. **3**
	- Bij het selecteren van symbolen:
		- Druk op de **Shift**-toets en de **Symbool**-toets om terug te keren naar de vorige pagina.
		- Druk op de **Symbool**-toets om naar de volgende pagina te gaan.
- Druk op de **Escape**-toets om terug te keren naar de vorige stap.

#### <span id="page-38-0"></span>**Symboolgeschiedenis gebruiken**

U kunt uw persoonlijke categorie met symbolen maken met de functie Symboolupdate. De "Historie" verschijnt voor het eerst als u symbolen selecteert, om u te helpen om de gewenste symbolen snel te vinden.

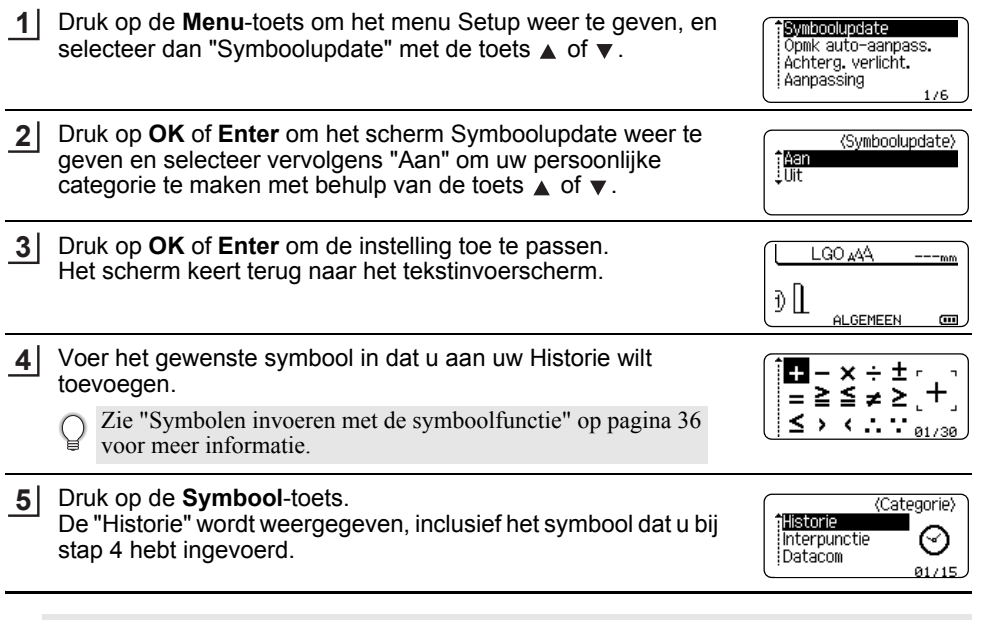

- U kunt tot 15 symbolen toevoegen aan de "Historie". Zodra er meer dan 15 symbolen worden toegevoegd aan de "Historie", wordt het oudste symbool uit de categorie verwijderd.
	- Als u de functie Symboolupdate niet meer wilt gebruiken, selecteert u "Uit" in het scherm Symboolupdate.

8 9

1

### <span id="page-39-3"></span>**Tekens met accenten invoeren**

<span id="page-39-0"></span>De P-touch kan een set tekens met accenten weergeven en afdrukken, bijvoorbeeld taalspecifieke tekens. Selecteerbare ["Tekens met accenten"](#page-54-2) staan in de appendix. (Zie [pagina 53.](#page-54-2))

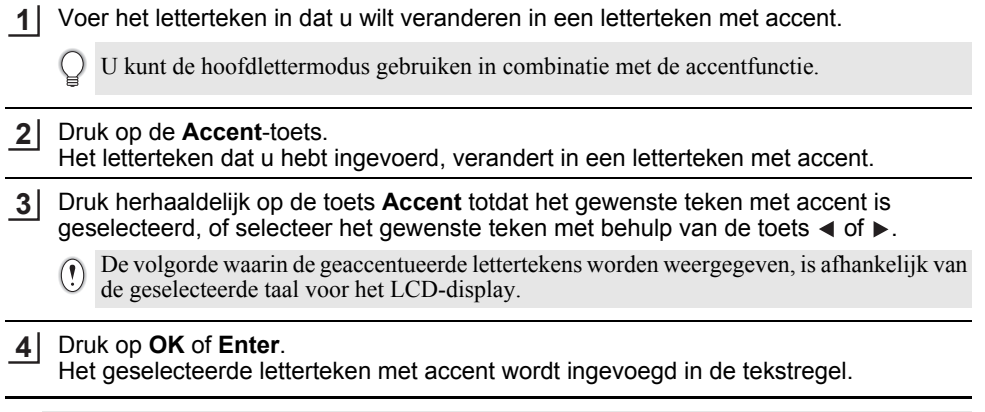

- Druk op de **Escape**-toets om terug te keren naar de vorige stap.
- Zie de tabel met de tekens met accenten voor een volledige lijst met alle beschikbare tekens met accenten.

## <span id="page-39-8"></span><span id="page-39-7"></span><span id="page-39-5"></span>**Instellen van lettertekenkenmerken**

#### <span id="page-39-2"></span><span id="page-39-1"></span>**Lettertekenkenmerken instellen per label**

<span id="page-39-6"></span><span id="page-39-4"></span>Gebruik de toets **Opmaak** om een lettertype te selecteren en kenmerken voor de grootte, breedte, opmaak, regel en uitlijning toe te passen. Selecteerbare opties voor ["Tekenattribuut"](#page-54-3) staan in de appendix. (Zie [pagina 53](#page-54-3).)

Druk op de toets **Opmaak**. De huidige instellingen worden weergegeven. **1**

Selecteer een kenmerk met behulp van de toets  $\triangle$  of  $\blacktriangledown$  en stel vervolgens een waarde voor het kenmerk in met behulp van de toets  $\triangleleft$  of  $\blacktriangleright$ . **2**

Druk op **OK** of **Enter** om de instellingen toe te passen. **3**

Nieuwe instellingen worden NIET toegepast als u niet op **OK** of **Enter** drukt.

- Druk op de **Escape**-toets om terug te keren naar de vorige stap.
	- Druk op de **Spatie**-toets om het geselecteerde kenmerk in te stellen op de standaardwaarde.
	- Zie de tabel met instelopties voor een lijst met alle beschikbare instellingen.
	- Kleine lettertekens kunnen moeilijk leesbaar zijn als er bepaalde stijlen worden toegepast (bijv. Schaduw + Cursief).
	- Afhankelijk van het labeltoepassingstype kunt u de instelling voor **Opmaak** niet wijzigen. In dat geval wordt  $\mathbf{H}$  weergegeven in het voorbeeldgedeelte rechts op het scherm.

#### <span id="page-40-0"></span>**Instellen Opmaak automatisch aanpassen**

Als "Grootte" is ingesteld op "Auto" en "Lengte" is ingesteld op een specifieke lengte, kunt u kiezen hoe u de tekstgrootte wilt aanpassen aan de lengte van het etiket.

Als u "Tekstgrootte" selecteert, wordt de totale tekstgrootte aangepast zodat de tekst op het etiket past.

Als u "Tekstbreedte" selecteert, wordt de breedte van de tekst aangepast naar de helft van de instelling. (Als er verdere aanpassing nodig is om de tekst op het etiket te laten passen, wordt de totale tekstgrootte aangepast nadat de tekstbreedte naar de helft van de instelling is aangepast.)

- Druk op de toets **Menu** om het menu Setup weer te geven, selecteer "Opmk auto-aanpass." met behulp van de toets  $\triangle$  of  $\triangledown$  en druk vervolgens op de toets **OK** of **Enter**. Het scherm Opmaak automatisch aanpassen wordt weergegeven. **1**
- Selecteer de stijl met behulp van de toets  $\blacktriangle$  of  $\blacktriangledown$ . **2**
- Druk op **OK** of **Enter** om de instelling toe te passen. **3**
- Druk op de **Escape**-toets om terug te keren naar de vorige stap.
- <span id="page-40-1"></span>• Druk op de **Spatietoets** om de stijl in te stellen op de standaardinstelling ("Tekstgrootte").

## <span id="page-40-2"></span>**Kaders instellen**

Met de toets **Opmaak** kunt u kaders voor labels selecteren. Selecteerbare ["Kaders"](#page-56-4) staan in de appendix. (Zie [pagina 55](#page-56-4).)

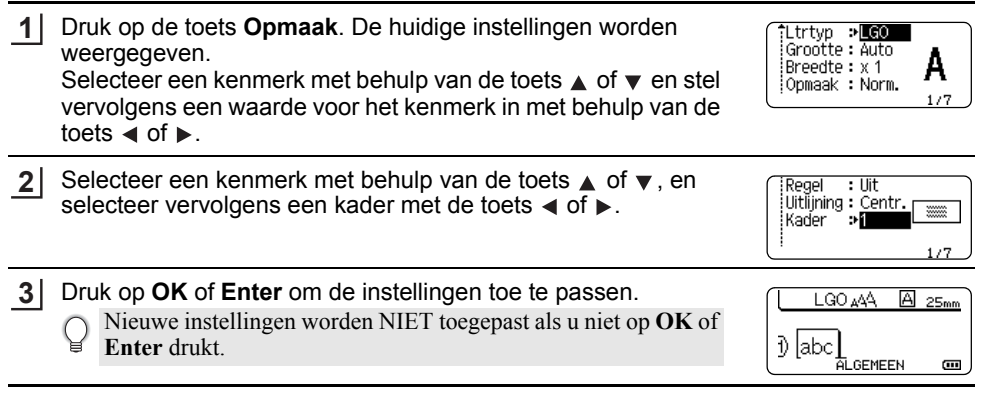

- Druk op de **Escape**-toets om terug te keren naar de vorige stap.
	- Druk op de **Spatie**-toets om het geselecteerde kenmerk in te stellen op de standaardwaarde.
	- Zie de tabel met instelopties voor een lijst met alle beschikbare instellingen.

1 2

 $\frac{1}{2}$ 

### <span id="page-41-1"></span>**Snij-opties instellen**

<span id="page-41-0"></span>Met de opties voor het afsnijden van de tape kunt u opgeven hoe de tape moet worden doorgevoerd en afgesneden tijdens het afdrukken van labels. Met name de optie "Kettng" vermindert de hoeveelheid afval doordat er kleinere marges worden gebruikt en er minder lege ruimte tussen de labels is. Afhankelijk van het labeltoepassingstype kan er een vaste instelling zijn, of zijn de mogelijkheden voor instellen beperkt.

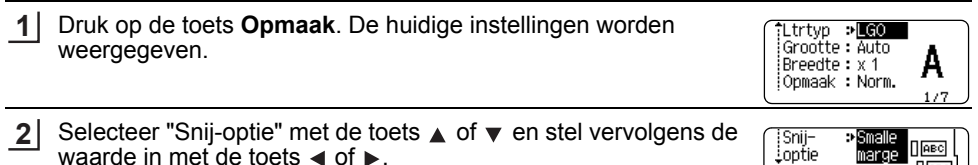

marge

 $\sqrt{1}$  $1/4$ 

Druk op **OK** of **Enter** om de instellingen toe te passen. **3**

Nieuwe instellingen worden NIET toegepast als u niet op **OK** of **Enter** drukt.

- Druk op de **Escape**-toets om terug te keren naar de vorige stap.
	- Zie de tabel Tape afsnijden voor een lijst met alle beschikbare instellingen.

### **Opties tape afsnijden**

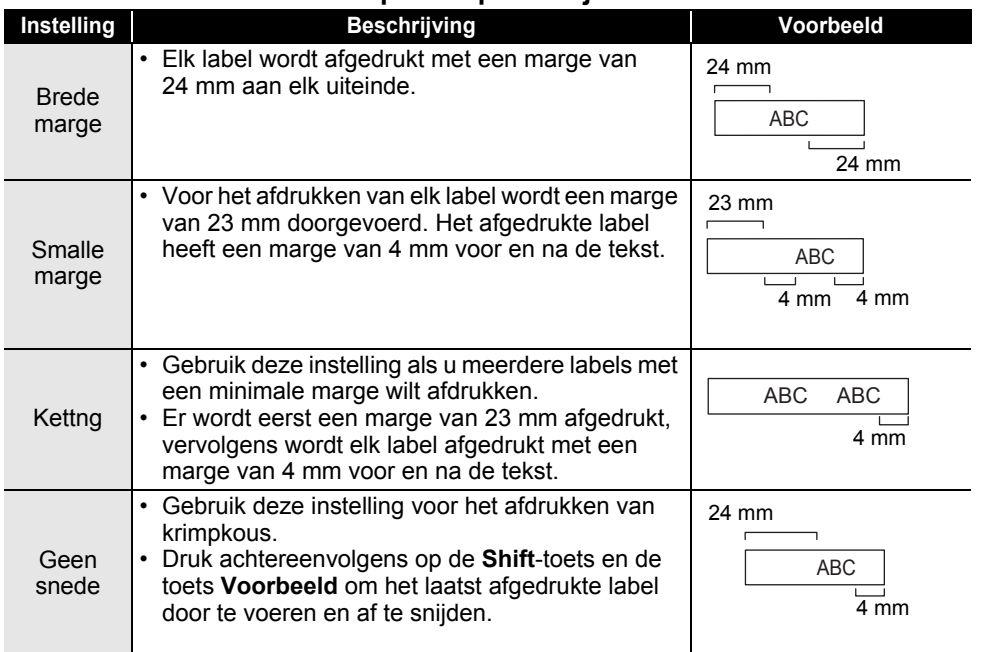

- Stel bij het gebruik van krimpkous het labeltoepassingstype in op "Kabelterugloop" en selecteer "Krimpkous". In dit geval wordt de snij-optie vast ingesteld op "Geen snede". Verwijder na het afdrukken de Krimpkouscassette uit het labeling systeem en knip de tape af met een schaar.
	- Verwijder na het afdrukken de textielopstrijktapecassette uit het labeling systeem en knip de tape af met een schaar.

#### <span id="page-42-1"></span><span id="page-42-0"></span>**Selecteren hoe tape wordt doorgevoerd en afgesneden**

Bij het afdrukken wordt het bericht "Snij tape of druk Enter om door te gaan." weergegeven en wordt de [modus snijpauze] geactiveerd. Als u op de snijhendel voor de tape drukt, kunt u de tape afsnijden op de positie die u hebt ingesteld bij "Snij-optie". De details staan hieronder.

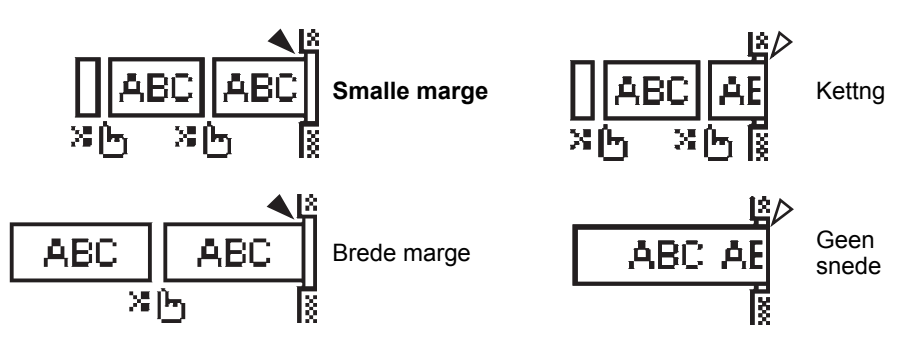

- **in** : Op deze positie stoppen en de [modus snijpauze] activeren.
- : Op deze positie stoppen en het afdrukken voltooien.
- $\triangle$  : Op deze positie stoppen en de [modus tapedoorvoer] activeren.
- Als de snij-optie is ingesteld op Geen snede of Kettng, stopt het systeem in het midden van het afdrukgebied nadat het laatste label is afgedrukt. Druk op **OK** om de tape door te voeren als het bericht "OK voor tape invoer?" wordt weergegeven. Druk op **Escape** om terug te keren naar de modus voor tekstinvoer.

## <span id="page-43-6"></span><span id="page-43-0"></span>**LABELS AFDRUKKEN**

## **Labelvoorbeeld**

<span id="page-43-1"></span>U kunt een voorbeeld opvragen van de huidige pagina om de lay-out te controleren voordat u afdrukt.

#### Druk op de toets **Voorbeeld**.

Er wordt een afbeelding van het label weergegeven op het scherm.

De lengte van het label wordt rechtsonder in het scherm weergegeven.

Druk op de toets  $\triangleleft$  of  $\triangleright$  om het voorbeeld naar links of rechts te verschuiven.

Druk op de toets  $\triangle$  of  $\blacktriangledown$  om de vergroting van het voorbeeld te wijzigen.

- Druk op de **Escape**, **OK** of **Enter**-toets om terug te keren naar het tekstinvoerscherm.
	- Houd de **Shift**-toets ingedrukt en druk op de toets < of  $\triangleright$  om het voorbeeld helemaal naar links of rechts te verschuiven.
		- Om het label direct af te drukken vanuit het voorbeeldscherm, drukt u op de toets **Print** of opent u het scherm met afdrukopties en selecteert u een optie. Zie "Een label afdrukken" hieronder voor meer informatie.
		- Het afdrukvoorbeeld is een gegenereerde afbeelding van het label die kan verschillen van het werkelijk afgedrukte label.

## <span id="page-43-5"></span>**Een label afdrukken**

<span id="page-43-2"></span>Labels kunnen worden afgedrukt zodra de tekstinvoer en de opmaak is voltooid.

- **Trek niet aan het label dat uit de tape-uitgang komt. Als u dit wel doet, loopt het inktlint**   $( \mathbf{E} )$ **met de tape mee naar buiten, waardoor de tape niet meer is te gebruiken.**
	- Blokkeer de tape-uitgang niet tijdens het afdrukken of doorvoeren van tape. Als u dit wel doet zal de tape vastlopen.
	- Controleer of er genoeg tape over is als u een aantal labels achter elkaar gaat afdrukken. Als er weinig tape over is, stel dan wat minder exemplaren in, druk de labels één voor één af of vervang de tapecassette.
		-
	- Strepen op de tape geven het einde van de tapecassette aan. Als dit tijdens het afdrukken gebeurt, drukt u op de Aan/uit-knop om de P-touch uit te schakelen. Als u probeert af te drukken met een lege tapecassette, kan dit schade aan het labeling systeem veroorzaken.

#### <span id="page-43-3"></span>**Een enkele pagina afdrukken**

Druk op de toets **Afdrukken** om het afdrukken te starten.

#### <span id="page-43-4"></span>**Een reeks pagina's afdrukken**

Als er meerdere pagina's zijn, kunt u de reeks pagina's opgeven die u wilt afdrukken.

- Druk op de toets **Afdrukken**. Het scherm voor het opgeven van de af te drukken reeks pagina's wordt weergegeven. **1**
- Selecteer "Alles", "Huidig" of "Bereik" met de toets ▲ of ▼. Ga bij selectie van "Alles" of "Huidig" naar stap 4. Druk op **OK** of **Enter** als u "Bereik" selecteert. **2**
- Geef de eerste en de laatste pagina op. **3**

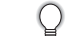

Lege pagina's worden niet afgedrukt.

Druk op **OK** of **Enter** om af te drukken. **4**

#### <span id="page-44-0"></span>**Meerdere exemplaren afdrukken**

Met deze functie kunt u maximaal 50 exemplaren van hetzelfde label afdrukken.

- Zorg ervoor dat de juiste tapecassette is geplaatst en gereed is voor afdrukken. **1**
- Druk vervolgens op de **Shift**-toets en daarna op de toets **Afdrukken** om het scherm Exemplaren weer te geven. Selecteer het aantal af te drukken exemplaren met de toets  $\triangle$  of  $\blacktriangledown$ , of voer het aantal in met de numerieke toetsen. **2**
	- Houd de toets  $\triangle$  of  $\nabla$  ingedrukt om het aantal exemplaren sneller te veranderen.
- Druk op **OK** of **Enter**. "Bezig met afdrukken... Aantal" wordt weergegeven terwijl de etiketten worden afgedrukt. **3**
- Bezig met  $2/5$ afdrukken... Aantal
- Druk op de **Escape**-toets om terug te keren naar de vorige stap.
	- De getallen die op het scherm worden weergegeven tijdens het afdrukken geven aan hoeveel exemplaren zijn afgedrukt, en het ingestelde aantal.
	- Als u tijdens het instellen van het aantal exemplaren op de **Spatietoets** drukt, wordt het aantal exemplaren ingesteld op de standaardwaarde van 1.
	- Maak een keuze als het bericht "Snij tape of druk Enter om door te gaan." wordt weergegeven. Zie ["Selecteren hoe tape wordt doorgevoerd en afgesneden" op pagina 41](#page-42-1) voor meer informatie.

## **Labels bevestigen**

- <span id="page-44-1"></span>Knip indien nodig met een schaar het afgedrukte label in de gewenste vorm en op de gewenste lengte af. **1**
- Trek het papier aan de achterzijde van het label. **2**
- Plaats het label en druk met uw vinger stevig van boven naar onder om het label te bevestigen. **3**
- Bij sommige soorten tape is het papier aan de achterzijde voorgesneden zodat het eenvoudiger te verwijderen is. Om het papier van de achterzijde te verwijderen, vouwt u het label in de lengte met de tekst naar binnen gericht, om de randen van het papier zichtbaar te maken. Trek vervolgens de papierdelen één voor één van de achterzijde.
	- Labels kunnen soms moeilijk worden bevestigd op oppervlakken die vochtig, vuil of onregelmatig zijn. De labels kunnen makkelijk loslaten van dergelijke oppervlakken.
	- Lees de instructies bij opstrijktape of tape met een extra sterke plakstrook en neem alle voorzorgsmaatregelen in acht die in de instructies staan.
	- Gebruik een schaar om krimpkous af te knippen.

**43**

9

## <span id="page-45-0"></span>**HET BESTANDSGEHEUGEN GEBRUIKEN**

U kunt maximaal 50 van uw meest gebruikte labels opslaan in het bestandsgeheugen. Elk label wordt opgeslagen als een bestand, waardoor u uw label snel op kunt halen als u het weer nodig hebt.

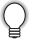

Als u een bestand wilt opslaan terwijl het bestandsgeheugen vol is, moet u één van uw opgeslagen bestanden overschrijven.

## **Een label opslaan in het geheugen**

- <span id="page-45-1"></span>Nadat u de tekst en opmaak van het label hebt ingevoerd, drukt u op de toets **Bestand** om het scherm Bestand weer te geven. **1**
- Selecteer "Opslaan" met behulp van de toets  $\triangle$  of  $\blacktriangledown$ . **2**
- Druk op **OK** of **Enter**. Er wordt een bestandsnummer weergegeven. Als er al een label is opgeslagen met dat bestandsnummer, wordt ook de labeltekst weergegeven. **3**
- **4** Selecteer een bestandsnummer met de toets ▲ of ▼ en druk vervolgens op OK of **Enter** om het etiket op te slaan met het geselecteerde bestandsnummer. Het bestand wordt opgeslagen en het scherm keert terug naar het tekstinvoerscherm.
	- Als u probeert een label op te slaan onder een bestaand labelnummer, wordt het bericht "Overschrijven?" weergegeven. Druk op **OK** om het nieuwe label op te slaan of op **Escape** om te annuleren.
- Druk op de **Escape**-toets om terug te keren naar de vorige stap.
	- U kunt maximaal 200 tekens opslaan in één bestand. Afhankelijk van het ontwerp, bijvoorbeeld bij gebruik van barcodes, kunt u minder dan 200 tekens opslaan.

## **Een opgeslagen labelbestand openen**

- <span id="page-45-2"></span>Druk op de toets **Bestand** om het scherm Bestand weer te geven. **1**
- Selecteer "Openen" met behulp van de toets  $\triangle$  of  $\blacktriangledown$ . **2**
- Druk op **OK** of **Enter**. Het bestandsnummer van een opgeslagen label wordt weergegeven. **3**
	- De labeltekst wordt ook weergegeven zodat u het label kunt herkennen.
- **4** Selecteer een bestandsnummer met de toets ▲ of ▼ en druk vervolgens op OK of **Enter** om het geselecteerde bestand te openen. Het bestand wordt geopend en weergegeven in het tekstinvoerscherm.

Druk op de **Escape**-toets om terug te keren naar de vorige stap.

e

<span id="page-46-0"></span>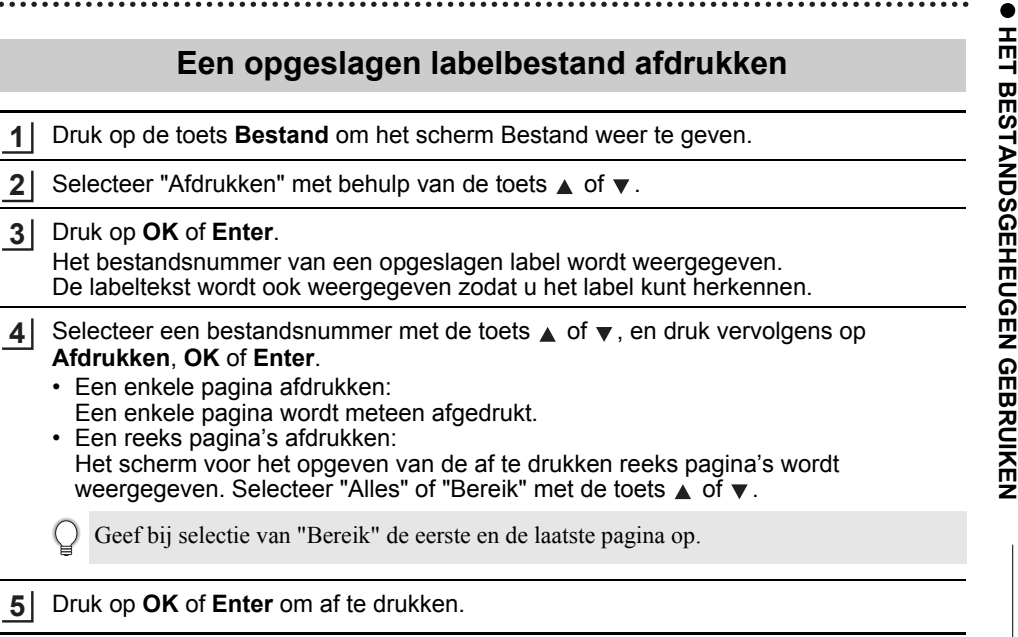

- U kunt stap 5 overslaan als u een enkele pagina afdrukt.
	- Druk op de **Escape**-toets om terug te keren naar de vorige stap.
	- Het bericht "Geen tekst!" wordt weergegeven als een bestand zonder tekst probeert af te drukken.
	- Maak een keuze als het bericht "Snij tape of druk Enter om door te gaan." wordt weergegeven. Zie ["Selecteren hoe tape wordt doorgevoerd en afgesneden" op pagina 41](#page-42-1) voor meer informatie.

## **Een opgeslagen labelbestand verwijderen**

- <span id="page-46-1"></span>Druk op de toets **Bestand** om het scherm Bestand weer te geven. **1**
- Selecteer "Verwijderen" met behulp van de toets  $\blacktriangle$  of  $\blacktriangledown$ . **2**
- Druk op **OK** of **Enter**. Het bestandsnummer van een opgeslagen label wordt weergegeven. De labeltekst wordt ook weergegeven zodat u het label kunt herkennen. **3**
- Selecteer een bestandsnummer met de toets  $\triangle$  of  $\blacktriangledown$  en druk vervolgens op **OK** of **Enter**. **4**

Het bericht "Verwijderen?" verschijnt.

Druk op **OK** of **Enter** om het bestand te verwijderen. Het bestand wordt verwijderd en het scherm keert terug naar het tesktinvoerscherm. **5**

Druk op **Escape** om het verwijderen van het bestand te annuleren en terug te keren naar het vorige scherm.

## <span id="page-47-0"></span>**TERUGSTELLEN & ONDERHOUDEN VAN UW P-TOUCH**

### <span id="page-47-3"></span>**De P-touch resetten**

<span id="page-47-1"></span>U kunt het interne geheugen van uw P-touch terugzetten naar de beginwaarden als u alle opgeslagen labelbestanden wilt wissen of als de P-touch niet correct werkt.

#### <span id="page-47-2"></span>**De gegevens terugzetten naar de fabrieksinstellingen**

Schakel het labeling systeem uit. Houd de **Shift** en **R**-toetsen ingedrukt. Druk, terwijl u de **Shift** en **R**-toetsen ingedrukt houdt, eenmaal op de **Aan/uit**-knop en laat vervolgens de **Shift** en **R**-toetsen los.

- Laat de **Aan/uit**-knop los voordat u de andere toetsen loslaat.
	- Alle tekst, opmaakinstellingen, optie-instellingen en opgeslagen labelbestanden worden gewist bij het herinstellen van de P-touch. Tevens worden alle instellingen voor taal en eenheid gewist.

## **Onderhoud**

<span id="page-48-0"></span>Uw P-touch moet regelmatig worden gereinigd om de prestaties en levensduur te behouden.

Verwijder altijd de batterijen en koppel de netspanningsadapter los voordat u de P-touch gaat reinigen.

### <span id="page-48-4"></span><span id="page-48-1"></span>**De eenheid reinigen**

Veeg met een zachte, droge doek stof en vlekken van de printer. Gebruik een licht bevochtigde doek voor moeilijk te verwijderen vlekken.

Gebruik geen verfverdunner, benzeen, alcohol of andere organische oplosmiddelen. Deze kunnen de behuizing vervormen of het oppervlak van uw P-touch beschadigen.

### <span id="page-48-2"></span>**De printkop reinigen**

Als op de afgedrukte labels strepen of tekens van slechte kwaliteit verschijnen, betekent dat gewoonlijk dat de printkop vuil is. Reinig de printkop met een wattenstaafje of met de optionele printkopreinigingscassette (TZe-CL4).

- Raak de printkop niet met uw vingers aan.
- Raadpleeg de instructies bij de printkopreinigingscassette voor aanwijzingen over het gebruik van de cassette.

### <span id="page-48-3"></span>**De tapesnijder reinigen**

Bij veelvuldig gebruik kan zich tapelijm ophopen op het mes (van de snijeenheid), waardoor het mes bot wordt en de tape in de snijeenheid kan vastlopen.

- Veeg het mes (van de snijeenheid) ongeveer één keer per jaar schoon met een wattenstaafje bevochtigd met isopropylalcohol (ontsmettingsalcohol).
	- Raak het mes (van de snijeenheid) niet met uw vingers aan.

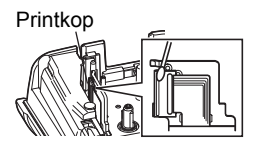

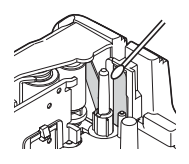

## <span id="page-49-0"></span>**PROBLEMEN OPLOSSEN**

## **Problemen oplossen**

<span id="page-49-1"></span>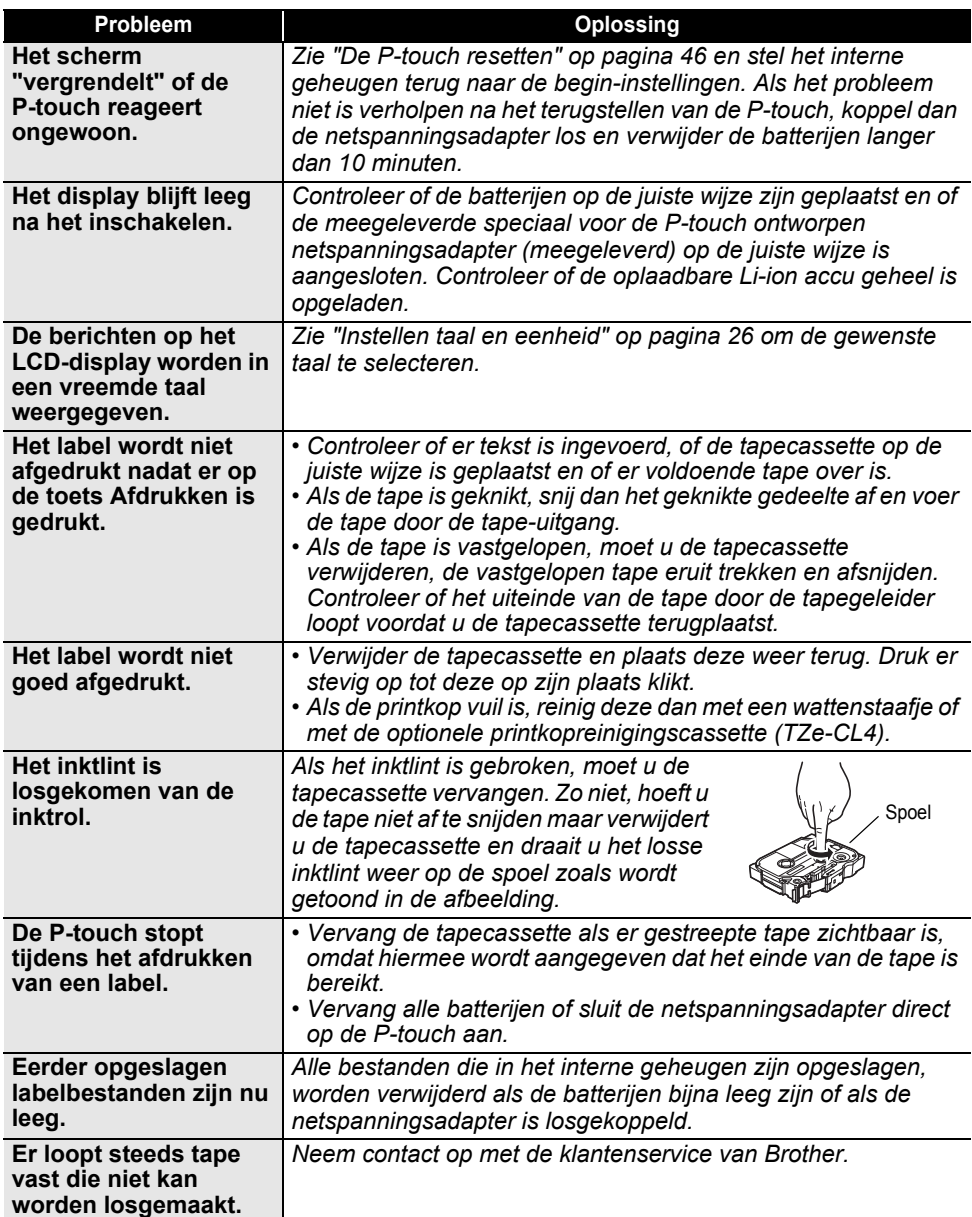

## **Foutmeldingen**

<span id="page-50-0"></span>Als er een foutmelding verschijnt op het scherm, volgt u de onderstaande aanwijzingen.

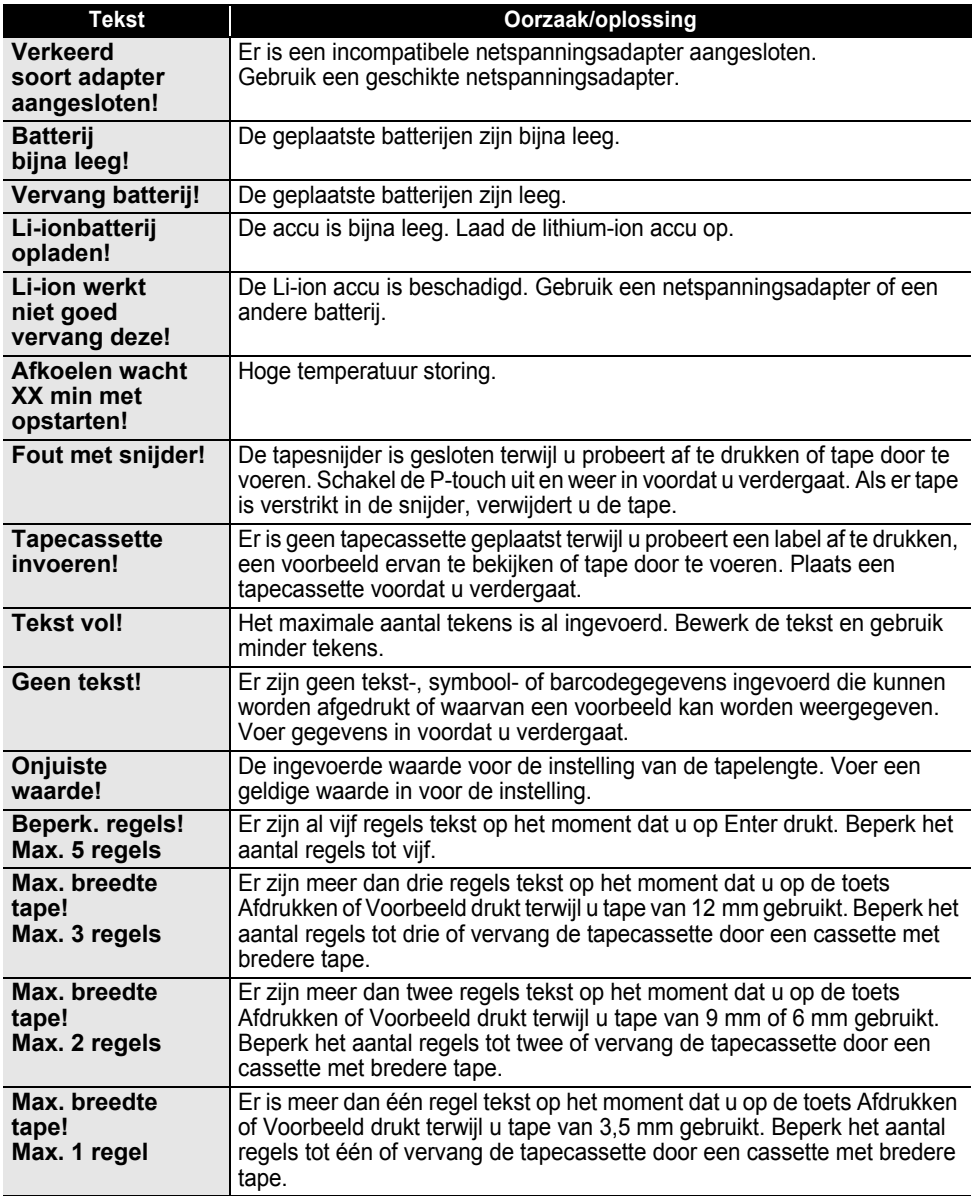

## **PROBLEMEN OPLOSSEN**

 $\lambda$ 

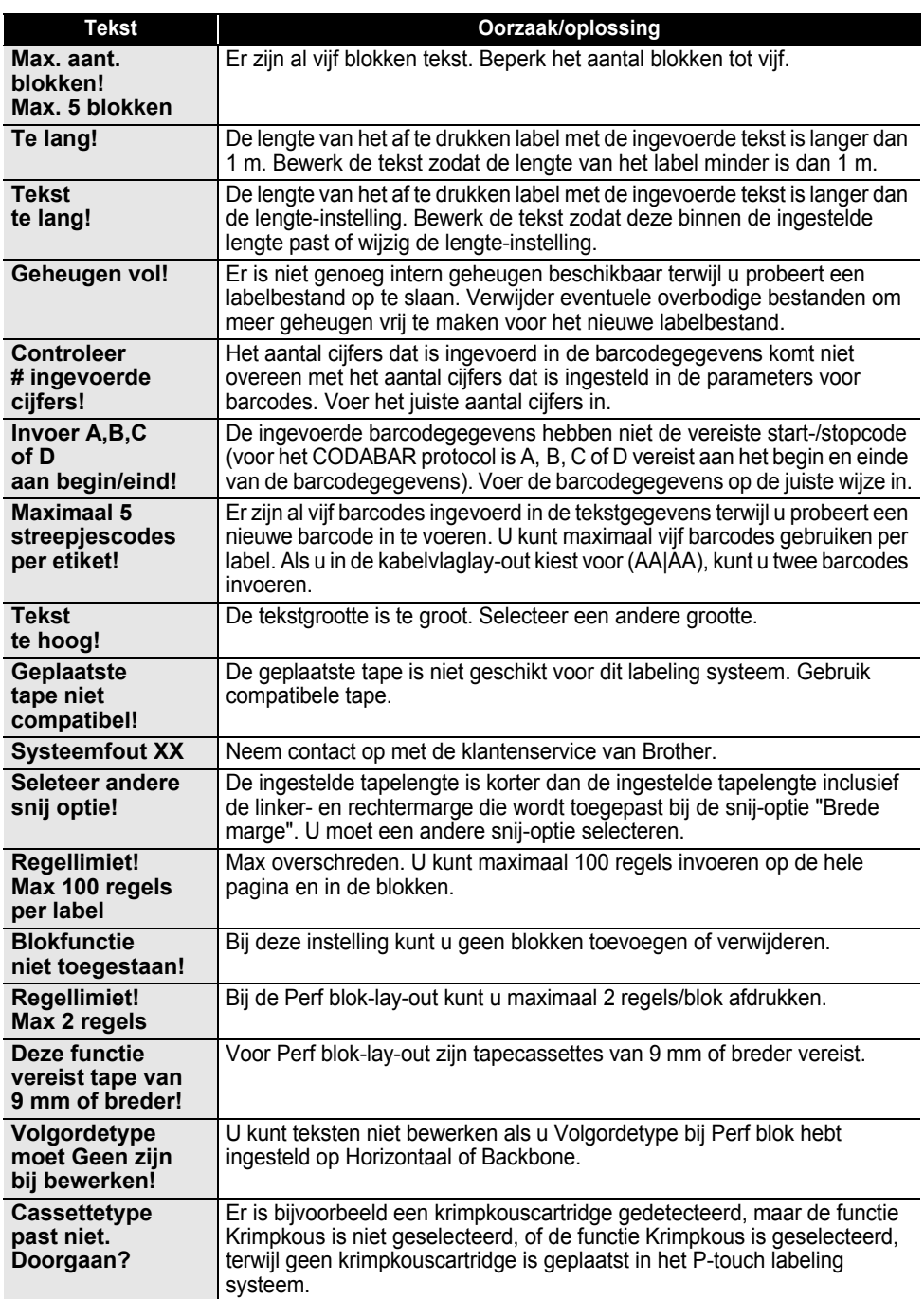

BIJLAGE  **BIJLAGE**

## <span id="page-52-2"></span>**Specificaties**

### <span id="page-52-1"></span><span id="page-52-0"></span>**Hoofdeenheid**

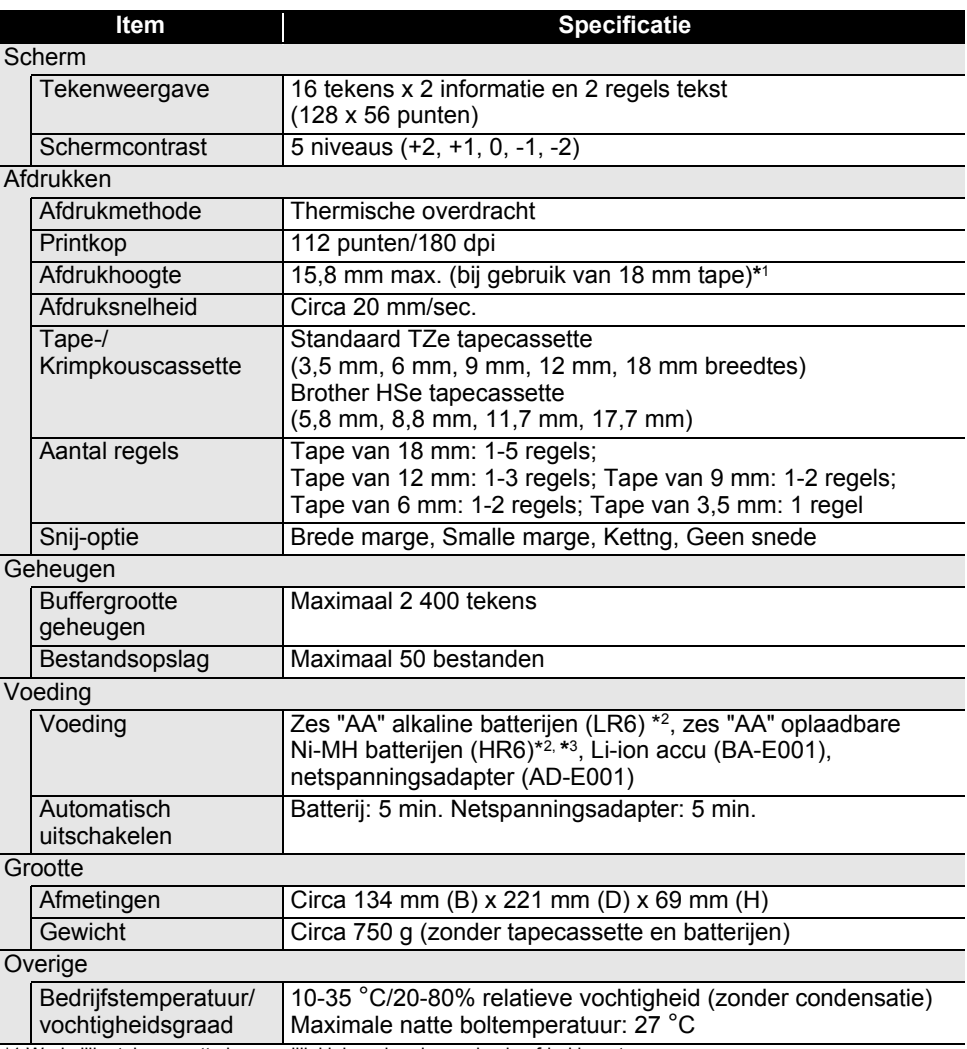

\*1 Werkelijke tekengrootte is mogelijk kleiner dan de maximale afdrukhoogte. \*2 Niet meegeleverd. \*3 Ga naar http://solutions.brother.com/ voor de nieuwste informatie over de aanbevolen batterijen.

<span id="page-53-1"></span>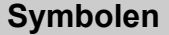

 $\sim$ 

<span id="page-53-0"></span>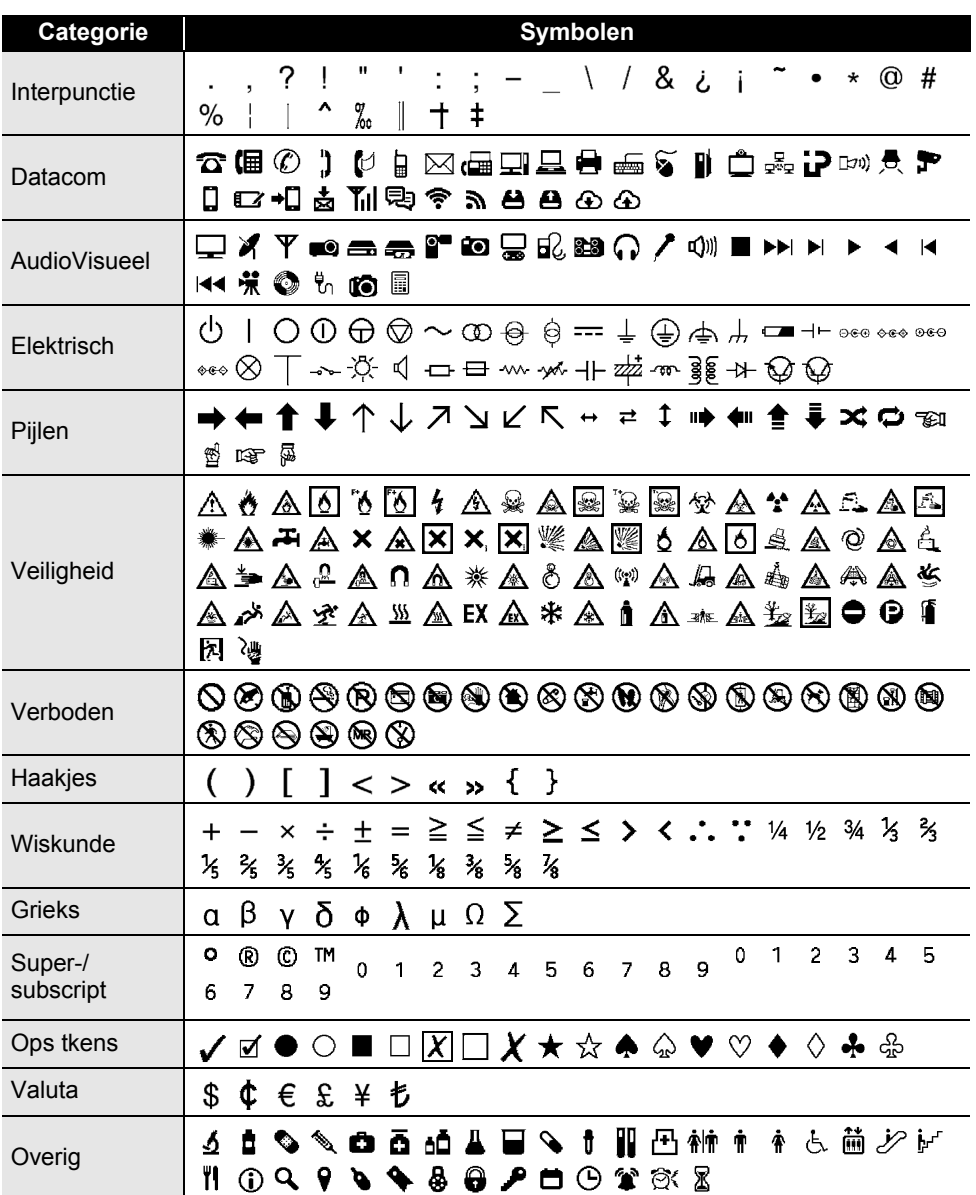

De symbolen zoals deze in de tabel worden weergegeven kunnen er iets anders uitzien op het  $\mathbb{Q}$ LCD-scherm van het labeling systeem, of als deze worden afgedrukt.

 $\ddot{\phantom{0}}$ 

### <span id="page-54-4"></span><span id="page-54-2"></span>**Tekens met accenten**

<span id="page-54-0"></span>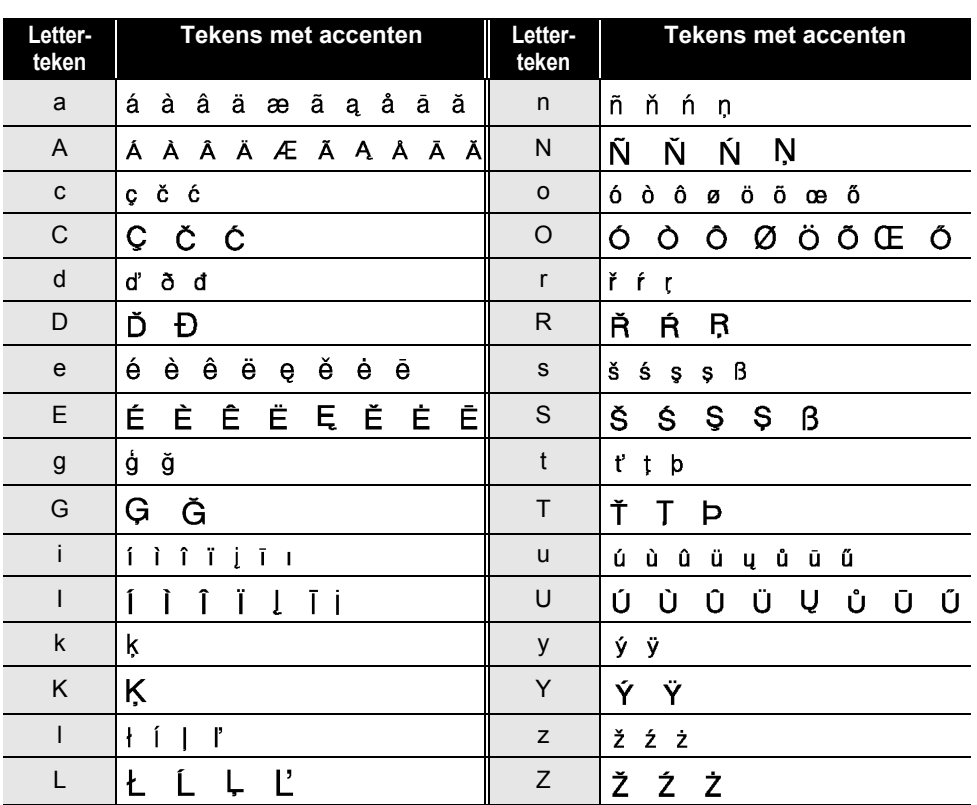

## <span id="page-54-3"></span>**Tekenattribuut**

<span id="page-54-1"></span>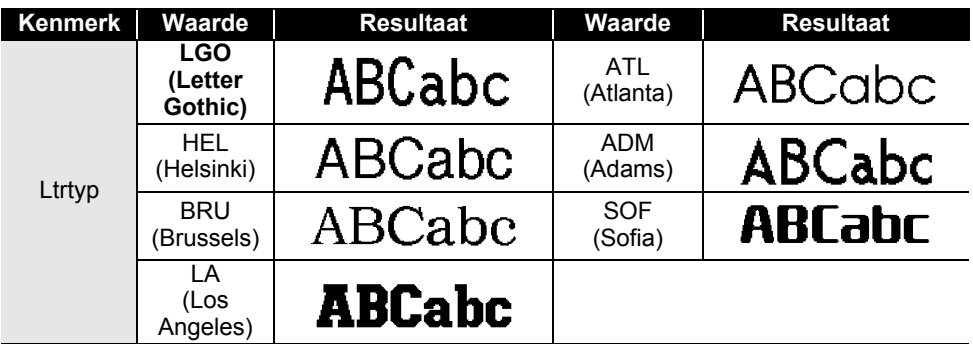

· BIJLAGE  **BIJLAGE**

## **BIJLAGE**

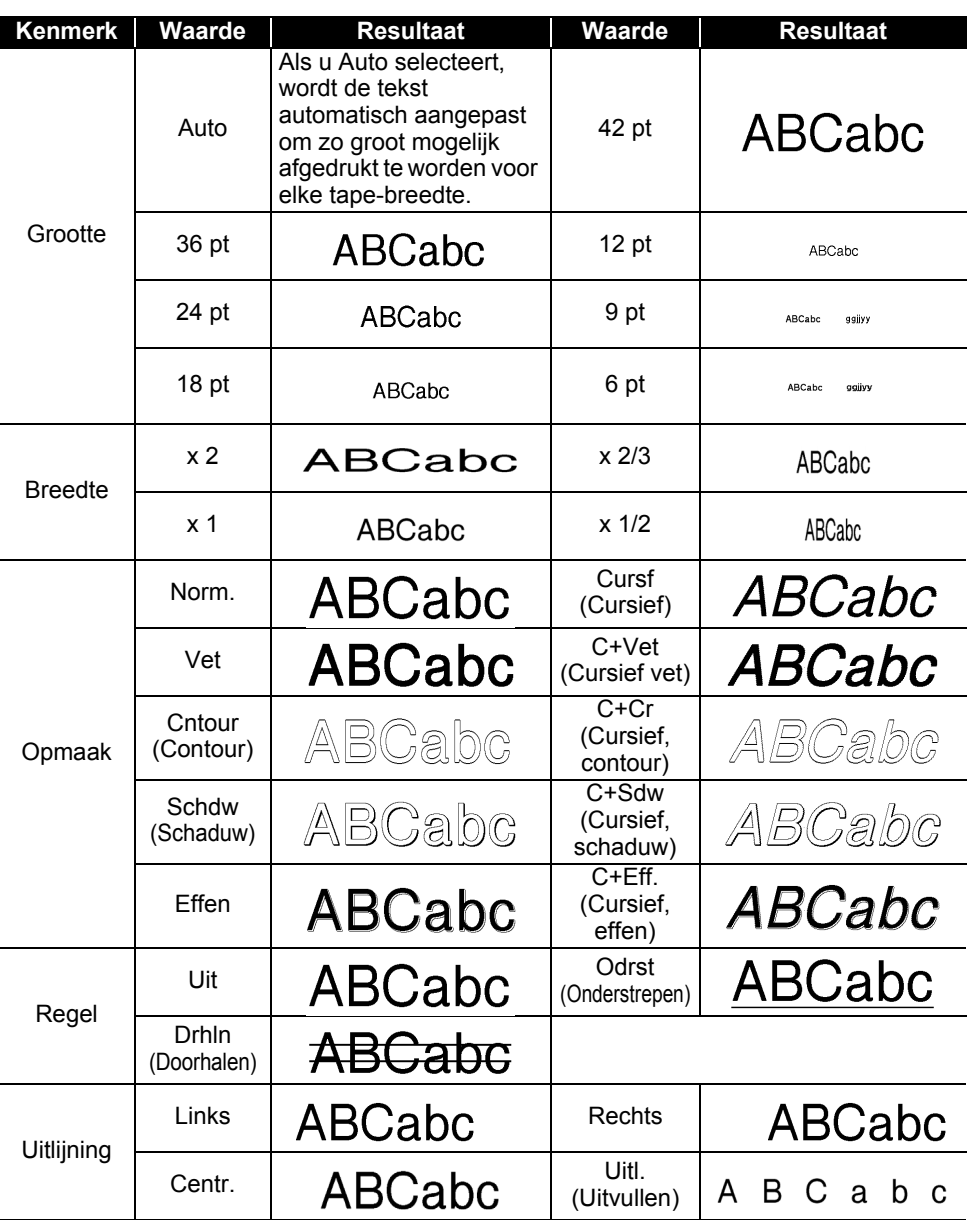

- De werkelijk afgedrukte lettertekengrootte is afhankelijk van de tape-breedte, het aantal lettertekens, en het aantal invoerregels. Zodra de lettertekens een minimum grootte bereiken zal standaard in plaats van het geselecteerde lettertype een aangepast lettertype worden gebruikt, dat is gebaseerd op de stijl Helsinki. Dit maakt het mogelijk om labels af te drukken met gebruik van de kleinst mogelijke tekst op smalle of meerregelige labels.
- Alle 6-punts tekst wordt in Helsinki afgedrukt behalve bij de standaardinstelling.

<span id="page-56-0"></span>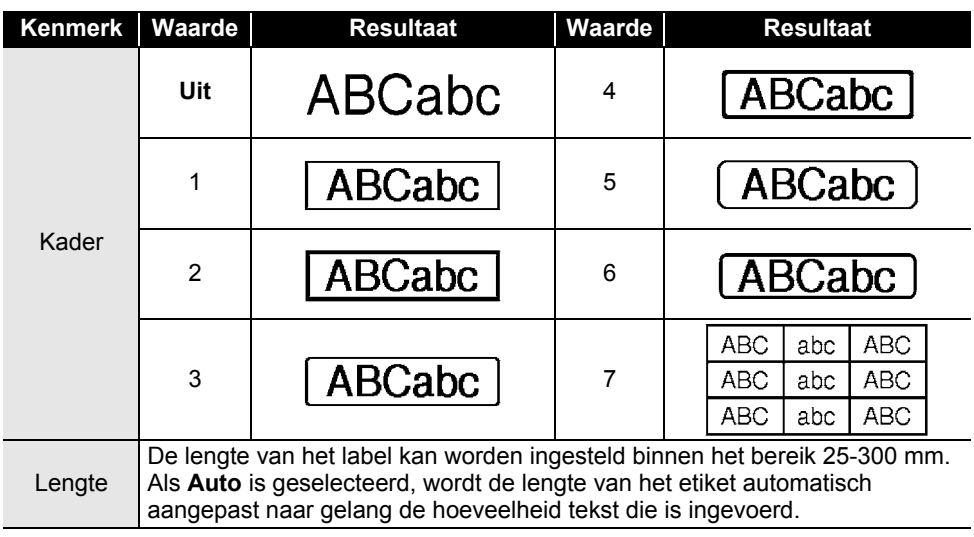

#### <span id="page-56-4"></span>**Kaders**

#### <span id="page-56-3"></span>**Barcodes**

### <span id="page-56-2"></span><span id="page-56-1"></span>**Tabel Instellingen barcode**

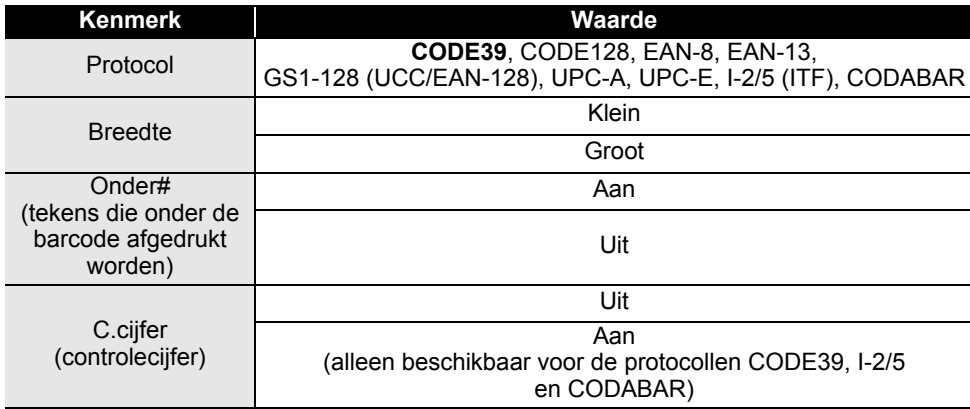

8 9

## **BIJLAGE**

#### <span id="page-57-0"></span>**Lijst met speciale tekens CODE39 CODABAR**

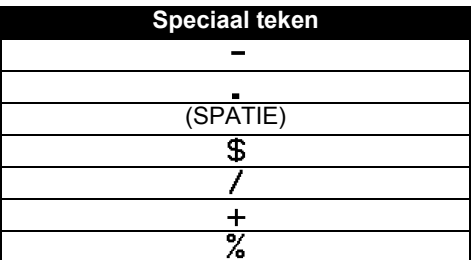

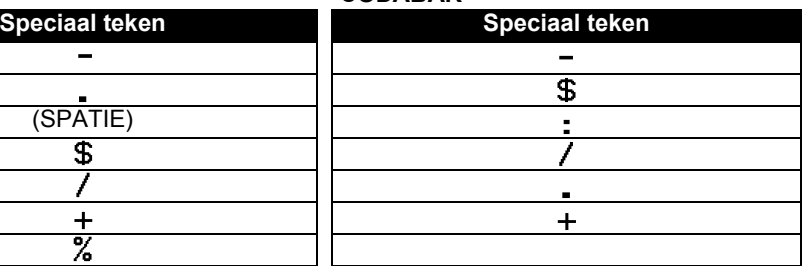

. . . . . . .

### **CODE128, GS1-128 (UCC/EAN-128)**

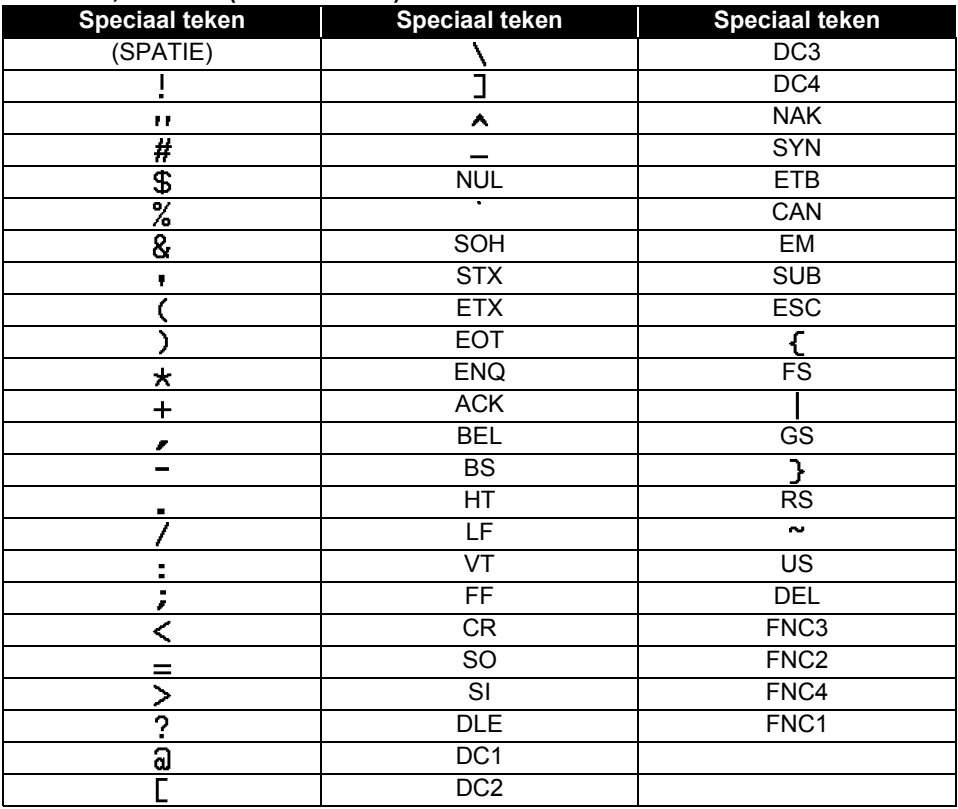

 $\ddot{\phantom{a}}$ 

· INDEX

## <span id="page-58-0"></span>**INDEX**

## $\overline{\mathbf{B}}$

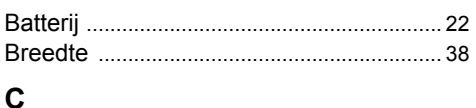

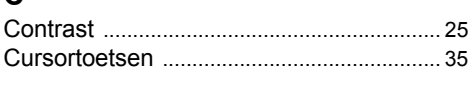

## G

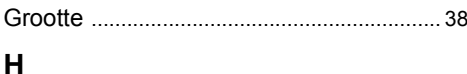

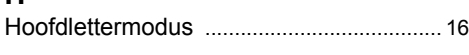

### $\mathbf I$

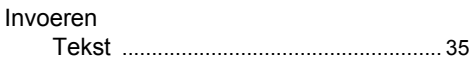

## $\overline{\mathsf{N}}$

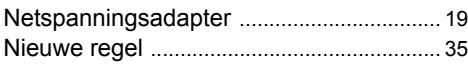

## $\mathbf{o}$

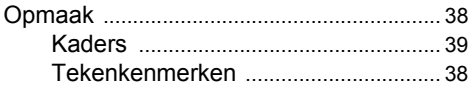

## $\overline{\mathsf{R}}$

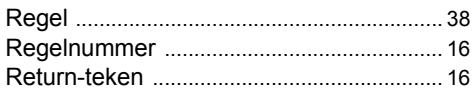

## $\mathbf s$

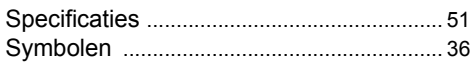

## $\bar{I}$

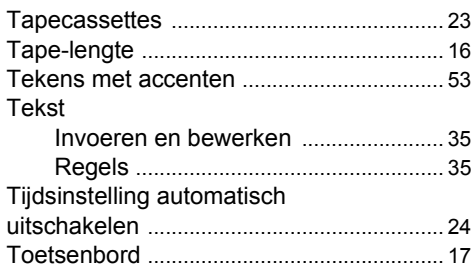

## ت المالك

 $\ddot{\phantom{0}}$ 

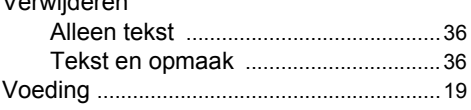

# T  $\overline{2}$  $\begin{array}{c}\n\hline\n\hline\n\hline\n\hline\n\hline\n\end{array}$   $\begin{array}{c}\n\hline\n\hline\n\hline\n\end{array}$  $\overline{\mathfrak{1}}$  $\overline{\bigcirc}$  $\overline{\textbf{0}}$

# brother

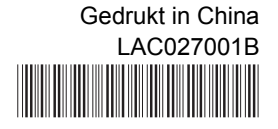